Denne håndboken inneholder all informasjonen du trenger for å installere og bruke den nye TVen din. Les også hjelpetekstene som vises nederst på skjermen.

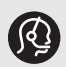

*Hvis du ikke finner svar på spørsmålene dine i denne håndboken, eller hvis feilsøking ikke løser problemet med TVen, kan du kontakte ditt lokale Philips-kunde- eller -servicesenter. Se i den vedlagte håndboken for verdensomspennende garanti.*

*Ha modell- og produktnummer tilgjengelig når du ringer kundesenteret. Numrene finner du bak eller under på TV-apparatet eller på emballasjen.*

*Modell: 32PF9541/10 - 32PF9551/10Produktnr.: ......................................*

### **Innhold**

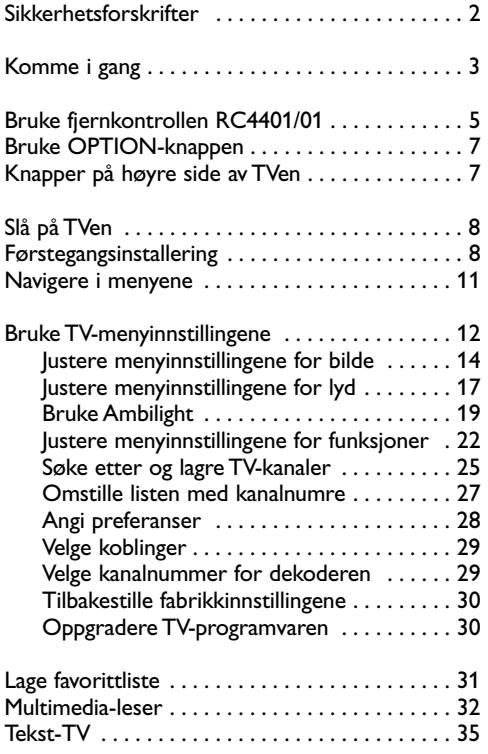

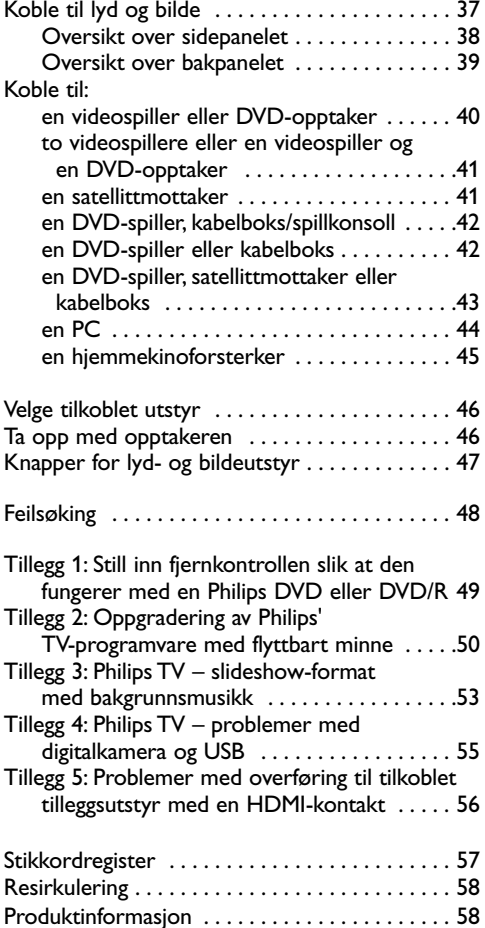

**NO**

### **Generelt**

**Ikke sett strømledningen inn i vegguttaket eller heng TVen på veggen før alle tilkoblinger er gjort.**

• Plasser eller heng opp TVen der du ønsker, men forsikre deg om at luft kan sirkulere fritt gjennom ventilasjonsrillene.

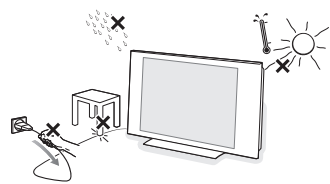

- Ikke installer TVen på et trangt sted, for eksempel i en bokhylle eller lignende.
- For å unngå farlige situasjoner må ingen åpen flamme, for eksempel et tent stearinlys, plasseres i nærheten av utstyret.
- Unngå å utsette TVen for varme, direkte sollys, fuktighet eller vann.
- Utstyret må ikke utsettes for drypping eller sprut.

### **Rengjøring av skjermen**

Ikke berør, trykk, gni eller slå på skjermen med noe hardt. Det kan ødelegge eller skade skjermen. Og ikke bruk støvkluter med kjemiske rengjøringsmidler. Ikke berør skjermen med bare fingre eller fet klut (kosemetikk kan også være skadelig for skjermen). Koble fra TVen før rengjøring. Når overflaten blir støvete, kan du tørke forsiktig med en absorberende bomullsklut eller andre myke stoffer, for eksempel pusseskinn. Ikke bruk aceton, toluen eller alkohol fordi det kan forårsake kjemisk skade. Ikke bruk flytende rengjøringsmiddel eller rensespray.Tørk vekk spytt eller vanndråper så raskt som mulig. Lang kontakttid med skjermen vil forårsake forvrengning og fargeutglidning.

#### **Stillestående bilder på TV-skjermen**

Et kjennetegn ved LCD og plasmaskjermer er at hvis det samme bildet vises i lang tid, kan det bli et permanent etterbilde på skjermen. Dette kalles fosforinnbrenning.Ved vanlig bruk av TVen vises det bilder som fyller skjermen og hele tiden beveger og endrer seg.

Eksempler på stillestående bilder (dette er ikke en altomfattende liste, du kan komme over andre typer):

- TV- og DVD-menyer: Innholdsfortegnelser for DVD-plater.
- Svarte rammer: Når det vises svarte rammer i høyre og venstre kant av skjermen, anbefales det å bytte til et bildeformat som gjør at bildet fyller hele skjermen.
- TV-kanallogo: Skaper problemer hvis de er skarpe og stillestående. Bevegelige bilder og bilder med lav kontrast gir jevnere forelding av skjermen.
- Informasjon om aksjemarkedet:Vises nederst på TV-skjermen.
- Logoer og prislister på handlekanaler: Skarpe og vises hele tiden eller ofte på samme sted på TV-skjermen.

Andre eksempler på stillbilder er logoer, datamaskinbilder, klokkevisning, tekst-TV og bilder som vises i 4:3-modus, statiske bilder eller tegn osv.

Vennligst vær oppmerksom på disse merknader. Garantien dekker ikke skader forårsaket av brudd på ovenstående nevnte sikkerhetsadvarsler vedrørende stillestående bilder.

**Tips**: Reduser kontrasten og lysstyrken når du ser på TV.

### **Elektriske, magnetiske og elektromagnetiske felt («EMF»)**

- Philips Royal Electronics produserer mange forbrukerrettede produkter som i likhet med elektroniske apparater i alminnelighet har evnen til å avgi og motta elektromagnetiske signaler.
- Ett av Philips' førende forretningsprinsipper er å trygge våre produkter på alle måter med hensyn til helse og sikkerhet, å overholde alle aktuelle juridiske krav og forordninger, og overholde med god margin alle EMFstandarder som gjelder ved produktenes produksjonsdato.
- Philips har forpliktet seg til å utvikle, produsere og markedsføre produkter som ikke medfører skadelige helsevirkninger.
- Philips bekrefter at så lenge produktene håndteres korrekt innen det tiltenkte bruksområdet, er de trygge å bruke ifølge den vitenskapelige dokumentasjonen som foreligger i dag.
- Philips spiller en aktiv rolle i utviklingen av internasjonale EMF- og sikkerhetsstandarder, hvilket setter Philips i stand til å forutse den videre utvikling av slike standarder slik at disse kan integreres i produktene på et tidlig stadium.

<span id="page-1-0"></span>**NO**

### <span id="page-2-0"></span>**Før du begynner**

**Advarsel**: Ikke koble til strømledningen nederst på TVen eller i stikkontakten eller heng TVen på veggen før alle tilkoblinger er gjort.

Koble til alt ekstrautstyr før du slår på TVen. Se Koble til lyd og bilde, s. 37.

### **Oversikt over bakpanelet**

Du kan koble mye forskjellig tilleggsutstyr for lyd og bilde til TV-apparatet. Se Koble til lyd og bilde, s. 37.

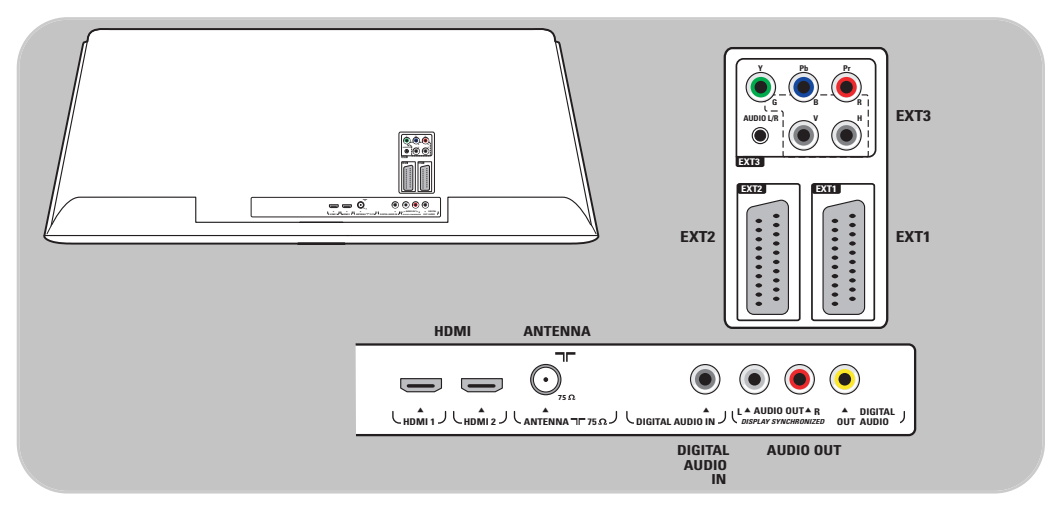

**EXT1** kan brukes til CVBS, RGB og Audio L/R. **EXT2** kan brukes til CVBS, S-VIDEO, RGB,Audio L/R. **EXT3** kan brukes til YPbPr, RGB H/V og Audio L/R. **HDMI 1** og **2**.

**Videoformater som støttes**: 480i, 480p, 576i, 576p, 720p, 1080i.

**Advarsel**: Koble fra alle strømkilder før du kobler til noe som helst.

**Tip**: Det er best å koble tilleggsutstyr med RGB-utgang til **EXT1** eller **EXT2** fordi RGB gir bedre bildekvalitet.

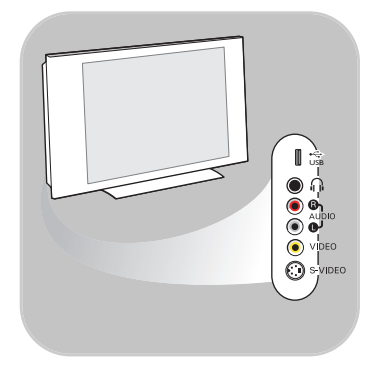

### **Oversikt over sidepanelet**

- Hvis du vil koble til et kamera, videokamera eller spill, se Koble til lyd og bilde, s. 38.
- Hvis du vil koble til hodetelefoner, se Koble til lyd og bilde, s. 38.
- Hvis du vil koble til en USB-enhet, se Multimedia-leser, s. 32.

### **Koble til antennen**

 $\circ$  Fest antennepluggen godt i antenneinngangen  $\P$  nederst på TVen.

**Tips**: Bruk den medfølgende kabelen med demping for best resultat.

### **Koble til strømledningen**

Koble til den medfølgende strømledningen nederst på TVen og i stikkontakten.

**Advarsel**: Kontroller at spenningen i stikkontakten er den samme som spenningen som er angitt på klistremerket bak på TVen.

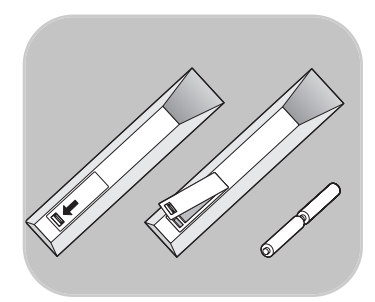

**Storbritannia – Irland**

⊙

 $\odot$ 

### **Fjernkontroll**

○ Sett inn de to batteriene (type R6-1,5 V). Pass på at batteripolene (+) og (-) peker riktig vei (merket inne i batterirommet).

I de fleste tilfeller er det nok med ett tastetrykk for å aktivere funksjonen. Et nytt trykk på tasten vil deaktivere funksjonen.

### **Bruke fjernkontrollen RC4401/01 NO**

<span id="page-4-0"></span>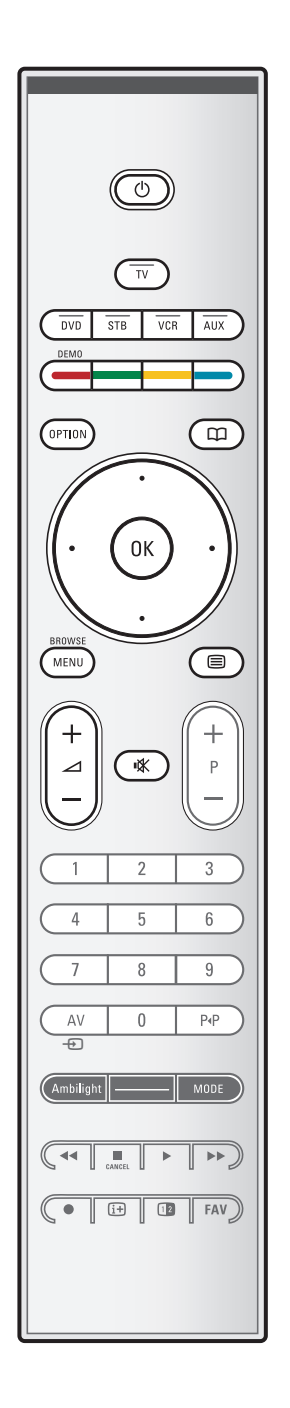

### B **Standby**

Trykk for å slå standbymodus av eller på. Når du har slått over til standby, lyser en rød indikator på TVen.

**Obs!** TVen er aldri helt uten strøm med mindre den er fysisk frakoblet.

**TV** Trykk for å velge TV-modus.

### **DVD STB VCR AUX**

Trykk på en av disse knappene for å innstille fjernkontrollen for betjening av annet utstyr. Se Knapper for lyd- og bildeutstyr, s. 47.

**DEMO** Trykk for å slå Demo-menyen av eller på.

#### **Fargeknapper**

- Når det er funksjoner knyttet til fargeknappene, vises fargeknappene på skjermen.
- Brukes til å velge en side i Tekst-TV-modus.

### **OPTION**

- Brukes til å åpne og lukke menyen Rask adgang, som inneholder enkelte alternativer som brukes ofte, for eksempel Bildeformat.
- Trykk flere ganger i tekst-TV-modus for å forstørre sidevisningen. Se Tekst-TV, s. 36.

a ingen funksjon

#### **Markør**

Trykk på markør opp/ned, venstre/høyre for å navigere gjennom menyene.

### **OK** • Brukes til å aktivere en innstilling

- Brukes til å vise programlisten
- Brukes til å spille av innhold i Multimedia-leserprogrammet

### **BROWSE/MENU**:

Brukes til å åpne og lukke hovedmenyen. Se Navigere i menyene, s. 11.

### b**Tekst-TV av/på**

Trykk for å slå på tekst-TV. Se Tekst-TV, s. 35.

#### V**Lydstyrke**

Trykk på + eller - for å regulere lydstyrken.

¬**Demp-knapp**: Slå lyden av eller på.

### **NO Bruke fjernkontrollen RC4401/01 (forts.)**

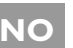

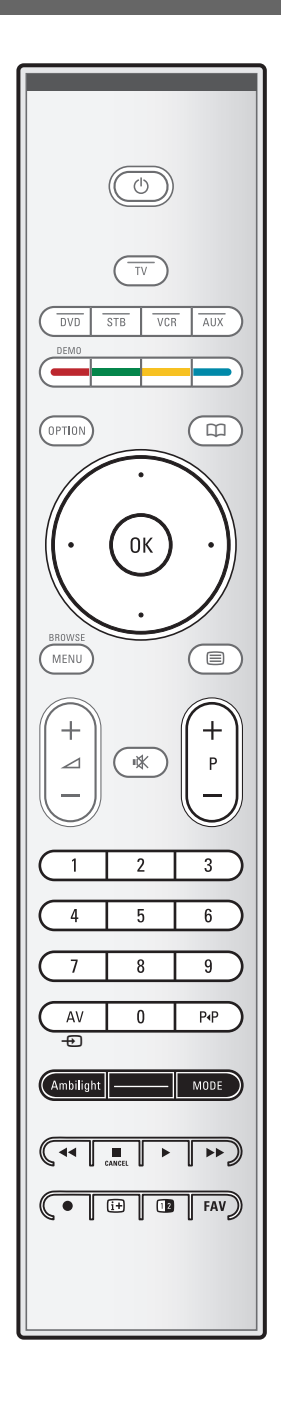

### **+P- Kanalvalg**

- Bla gjennom TV-kanalene og kildene som er lagret og merket i listene med favorittkanaler.
- Velg en side i Tekst-TV-modus.
- Bla raskt gjennom listene i menyene.
- Slå TVen på fra standbymodus.

### **Tallknapper 0–9**

Brukes til å velge en TV-kanal mellom 0 og 999.

### **AV Velg tilleggsutstyr**

Se Installasjon, menyen Koblinger, s. 29.

### P<sup> $P$ </sup> Forrige kanal

Trykk for å bytte mellom TV-kanalen du ser på nå, og forrige kanal du så på.

### **Ambilight - MODE**

**Ambilight**: trykk for å slå Ambilight på eller av. For Ambilight-innstillinger, se TV-meny,TV-innstillinger, Bruke Ambilight, s. 19. **MODE**: trykk på denne knappen flere ganger for å veksle

mellom modusene i Ambilight.

**Merk**: Når TVen settes i standbymodus og Ambilight blir slått på, aktiveres Ambilight. Men det blir færre modi tilgjengelig.

### $\blacktriangleleft$  $\blacktriangleleft$   $\blacktriangleright$   $\blacktriangleright$  Knapper for lyd- og bildeutstyr

Se Knapper for lyd- og bildeutstyr, s. 47. Se Funksjonstaster for Multimedia-leser, s. 34.

- **EXAMCEL** ingen funksjon
- ® ingen funksjon

### i**Informasjon på skjermen**

Trykk for å vise informasjon (hvis den er tilgjengelig) om valgt TV-stasjon og -program.

#### b**Dobbel skjerm**

Trykk på 12 for å vise tekst-TV på høyre del av skjermen.

**FAV** Brukes til å vise kanallistene. Du kan lage opptil fire favorittlister.

**Merk**: Hvis du vil stille inn fjernkontrollen slik at den kan brukes til å betjene en Philips DVD eller DVD/R, se Tillegg 1, s. 49.

### **Bruke OPTION-knappen**

<span id="page-6-0"></span>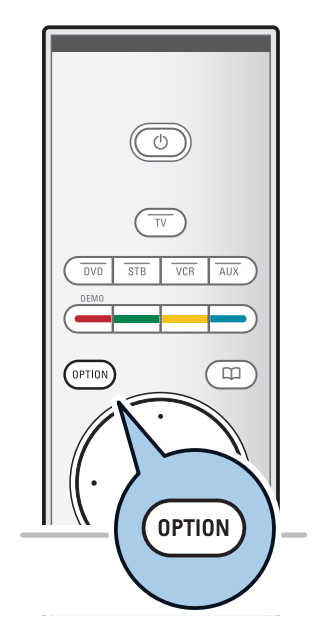

Rask adgang **Teksting** Bildeformat Equalizer Klokke

Med **OPTION**-knappen kan du vise menyen Rask adgang, som gir deg direktetilgang til enkelte funksjoner og menyvalg.

- 1. Trykk på **OPTION**.
	- > Menyen Rask adgang vises.
- 2. Trykk på markør opp/ned for å velge et menyelement.
- 3. Trykk på **OK** for å gå til det valgte menyelementet på TV-menyen. (Gjelder ikke Klokke.)
- 4. Bruk markørknappene til å velge.
- 5. Trykk på **OPTION** for å avslutte.

### **Teksting:**

Se Justere menyinnstillingene for funksjoner, s. 22.

### **Bildeformat:**

Se Bruke TV-menyinnstillingene, Justere menyinnstillingene for bilde, s. 16.

### **Equalizer:**

Se Bruke TV-menyinnstillingene, Justere menyinnstillingene for lyd, s. 17.

### **Klokke:**

< Velg denne for å aktivere/deaktivere klokkevisningen på skjermen.

### **Knapper på høyre side av TVen**

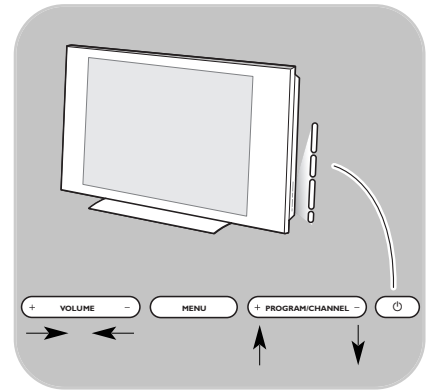

Hvis fjernkontrollen blir borte eller ødelagt, kan du i tillegg til å velge kanaler og justere lyden fortsatt endre enkelte grunnleggende innstillinger med knappene på siden av TVen.  $\circ$  Trykk på av/på-knappen (<sup>1</sup>) for å slå TVen av eller på.

Du kan bruke **MENU**-knappen til å åpne TV-menyen uten å bruke fjernkontrollen.

- < Bruk:
	- **VOLUME** og + og **PROGRAM/CHANNEL -** og **+** til å velge menyelementer
- **MENU** til å bekrefte valget

### **Slå på TVen**

- <span id="page-7-0"></span>o Trykk på av/på-knappen (1) på siden av TVen.
	- > En indikator foran på TVen begynner å lyse, og skjermen slås på.
- < Hvis TVen er i standbymodus, trykker du på knappene **-P+** eller (<sup>I</sup>) på fjernkontrollen.

**Merk**: Første gang (og bare første gang) du slår på TVen, ser du et velkomstskjermbilde etterfulgt av installeringsprosessen. Se Førstegangsinstallering, s. 9.

### **Førstegangsinstallering**

Installeringsprosessen består av en serie med skjermbilder som leder deg gjennom installeringen av TVen. Følg instruksjonene på skjermen.

**Merk**: Hvis TVen har blitt installert før og/eller du vil endre innstillingene fra førstegangsinstalleringen, går du videre til Bruke TV-menyinnstillingene, s.12.

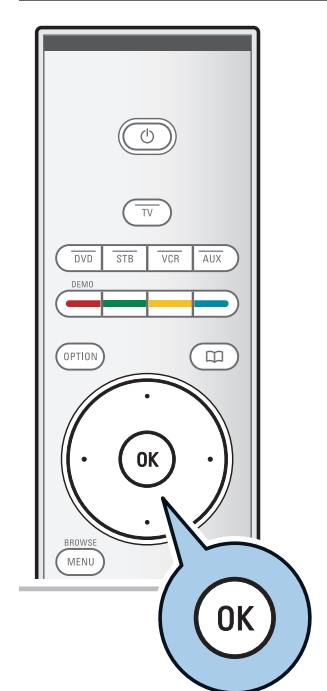

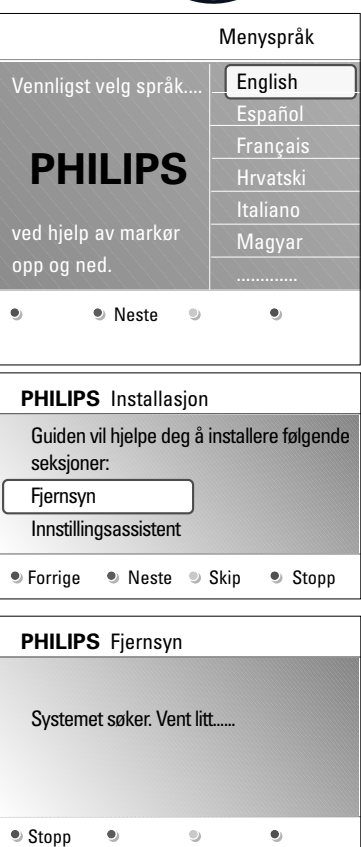

### **Trinn 1:Velg språk for skjermen**

Etter at velkomstskjermbildet er vist, blir du bedt om å velge språk for menyene på TV-skjermen.Teksten på overskriften og informasjonen på skjermen skifter språk kontinuerlig.

- 1. Trykk på markør opp/ned for å merke språket du ønsker.
- 2. Trykk på **OK** på fjernkontrollen.
- 3. Følg instruksjonene på skjermen for å fortsette.

### **Trinn 2: Fullfør den første installeringen av TVen**

- 1. Trykk på den grønne knappen på fjernkontrollen når **Fjernsyn** er merket.
- 2. Velg landet du er i nå.

**Merk**: hvis du velger feil land, blir ikke kanalnummereringen riktig i forhold til standarden for ditt land.

- 3. Trykk på den grønne knappen på fjernkontrollen for å starte den automatiske installeringen av kanaler.
	- > Alle tilgjengelige TV-kanaler søkes etter og lagres automatisk. Dette tar noen få minutter. Når søket er fullført, viser menyen hvor mange kanaler som ble funnet.

**Merk**: Hvis du velger å installere kanalene senere, velger du Automatisk installasjon på TV-menyen og deretter Installasjon og Kanaler for å søke etter tilgjengelige kanaler.

4. Trykk på den røde knappen igjen når søket er ferdig.

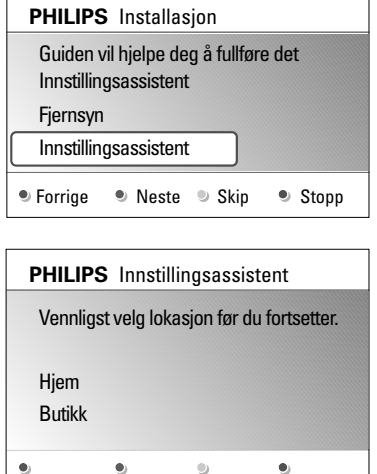

### **Trinn 3: Innstillingsassistent:Velg TV-innstillinger**

Gjennom flere delte/hele skjermbilder blir du bedt om å velge innstillinger for bilde, lys og Ambilight, slik at du til slutt får de innstillingene som passer deg best.

- 1. Trykk på den grønne knappen på fjernkontrollen for å åpne menyen **Innstillingsassistent**.
- 2. Velg plassering med markør opp/ned.
	- > Hvis du velger **Butikk**, hopper du over innstillingsassistenten. TV-parametrene for bilde, lyd og Ambilight blir da satt til de forhåndsdefinerte faste innstillingene. Trykk på den grønne knappen igjen for å fortsette.
	- > Hvis du velger **Hjem**, vises Innstillingsassistent.
- 3. Bruk markør høyre/venstre for å velge det skjermbildet du vil se.
- 4. Trykk på den grønne knappen hver gang du vil bekrefte et valg og gå til neste skjermbilde.
	- > Elementene som følger, presenteres i logisk rekkefølge. I overskriften ser du hvor mange skjermbilder som er fullført, og hvor mange det er totalt. Innstillingsassistenten går trinnvis gjennom følgende innstillinger: Bilde, Lyd og Ambilight.
- 5. Trykk på den grønne knappen igjen for å lagre alle innstillingene og gå tilbake til TV-installeringsmenyen.

**Merk**: Når du hopper over eller stopper innstillingsassistenten, brukes standardinnstillingene som Philips har valgt.

6. Trykk på den røde knappen igjen for å fullføre førstegangsinstalleringen og vise den første TV-kanalen som ble lagret.

**Merk**: Du kan når som helst endre eller tilbakestille innstillingene eller justere enkeltinnstillinger for bilde, lyd og Ambilight i menyen TV-innstillinger. Se s. 12, Bruke TVmenyinnstillingene. Brukes til å kontrollere innstillingene for spesielle TV-funksjoner og tilleggsutstyr. Se s. 22, Justere menyinnstillingene for funksjoner.

### **Navigere i menyene**

<span id="page-10-0"></span>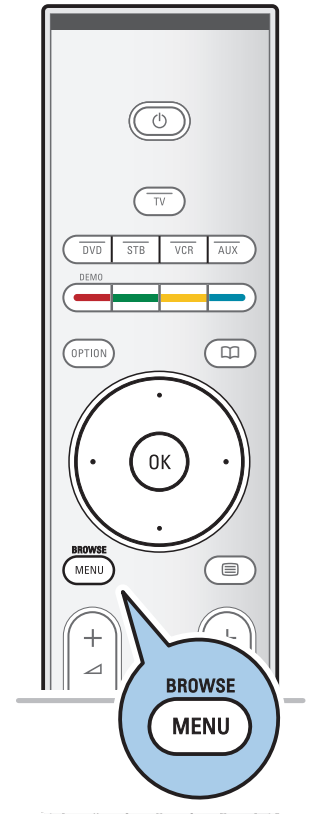

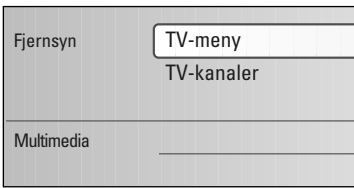

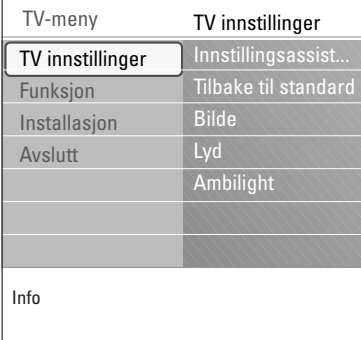

### **Innledning**

Det vises en rekke veiledende instruksjoner, hjelpetekster og meldinger på TVen når du bruker menyene, eller når du prøver å utføre en handling.

Les hjelpetekstene som vises om elementet som er merket. Fargekodene nederst på skjermen refererer til de forskjellige handlingene som kan utføres.

Trykk på tilsvarende fargeknapp på fjernkontrollen for å utføre handlingen du ønsker.

- 1. Trykk på **MENU/BROWSE** på fjernkontrollen.
	- > Hovedmenyen vises på skjermen.
		- **TV-meny** gir tilgang til TV-menyen. Se nedenfor.
		- **TV-kanaler** gir tilgang til listen over TV-kanaler og til å lage opptil fire favorittlister med de TV-kanalene du foretrekker. Se Lage favorittliste, s. 31.
		- **Multimedia** gir tilgang til Multimedia-leserprogrammet. Med det kan du vise dine egne multimediefiler. Multimedia er bare tilgjengelig når en USB-enhet er koblet til. Se Nettleser for Multimedia, s. 32.
- 2. Bruk markør opp/ned til å merke og velge et menyelement.
- 3. Bruk markør høyre til å åpne det merkede menyelementet.
- > Innholdet i det merkede menyelementet vises til høyre.
- 4. Bruk markør opp/ned til å velge et menyelement.
	- **TV-innstillinger** brukes til å justere innstillingene for bilde, lyd og Ambilight etter ønske.
	- **Funksjon** brukes til å kontrollere innstillingene for spesielle TV-funksjoner.
	- **Installasjon** brukes til å
		- velge språkinnstillinger
		- søke etter og lagre TV-kanaler
	- angi eller justere ulike spesialfunksjoner
	- velge tilkoblet tilleggsutstyr
	- definere ett eller flere kanalnumre som kanalnumre for dekoderen
	- tilbakestille innstillingene for bilde, lyd og Ambilight til fabrikkinnstillingene
	- oppgradere TV-programvaren

<span id="page-11-0"></span>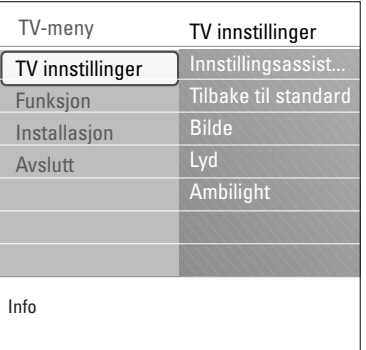

- 5. Trykk på markør høyre for å åpne det merkede menyelementet.
	- > Innholdet på høyre side flyttes til venstre, og til høyre vises nå innholdet for elementet som nettopp ble merket på venstre side.

**Merk**: I noen tilfeller er det viktig at du kan se bildet når du justerer innstillingene. Dette betyr at når det opplyste feltet ligger i høyre panel, kan du ikke se de andre menyelementene. Når du trykker på markør venstre igjen, kommer den skjulte menyen tilbake, og det merkede feltet flyttes til venstre side.

6. Trykk på **MENU/BROWSE** for å lukke hovedmenyen.

### **Bruke TV-menyinnstillingene**

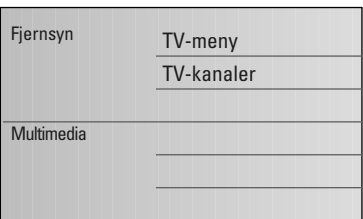

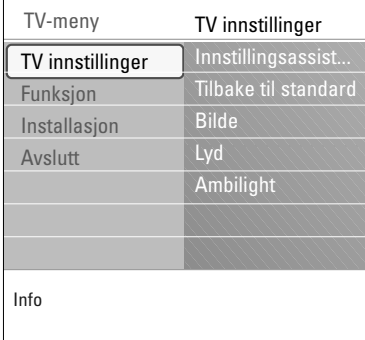

Gjennom TV-menyen får du tilgang til og kan endre innstillingene og valgene for førstegangsinstalleringen og/eller kontrollere innstillingene for spesielle TV-funksjoner og tilleggsutstyr.

### **Justere innstillingene for bilde, lyd og Ambilight**

- 1. Trykk på **MENU/BROWSE** på fjernkontrollen. > Hovedmenyen vises på skjermen.
- 2. Velg **TV-meny**, og trykk på markør høyre.  $\triangleright$  TV-menyen vises.
- 3. Velg **TV-innstillinger,** og trykk på markør høyre. > Menyen TV-innstillinger flyttes til venstre.
- 4. Trykk på **MENU/BROWSE** for å lukke menyen.

For å gjøre det enklere å endre innstillingene for TVen er det 3 måter å gjøre det på.

### **A. Endre innstillingene på en enkel måte med Innstillingsassistent.**

Hver gang du har gjort et valg, trykker du på den grønne knappen for å bekrefte.

- 1. Velg **Innstillingsassistent**, og trykk på markør høyre.
	- > Gjennom flere delte/hele skjermbilder blir du bedt om å velge innstillinger for bilde, lys og Ambilight, slik at du til slutt får de innstillingene som passer deg best. Se Førstegangsinstallering, trinn 3: Innstillingsassistent: Velg TV-innstillinger, s. 10.
- 2. Trykk på den grønne knappen for å gå tilbake til TV-menyen.

#### **B. Bruke Standard innstillinger** (hvis slike finnes)

Dette lar deg velge en av standardinnstillingene for titting og lytting.

- 1. Velg **Tilbake til standard** og trykk på markør høyre.
	- > En meny vises. Her kan du velge en av de forhåndsdefinerte fabrikkinnstillingene.
	- > **Aktuelt** viser deg aktuelle innstillinger for titting og lytting.
	- > Hvis du velger **Naturlig**, kan du stille inn bilde, lyd og ambilight til anbefalte standardverdier. Dette vil i de fleste tilfeller gi den jevneste seeropplevelsen.
	- > Hvis du velger **Livlig**, kan du angi høye verdier på innstillingene for bilde, lyd og Ambilight, slik at du utnytter TVens potensial fullt ut.
	- > Hvis du velger **Subtil**, kan du stille inn bilde, lyd og ambilight slik at gjengivelsen blir så nær det opprinnelige innholdet som mulig.
- 2. Trykk på den grønne fargeknappen for å lagre valgt innstilling.

### **C. Forskjellige innstillinger for bilde, lyd og ambilight**

- < Velg **Bilde**, **Lyd** eller **Ambilight,** og trykk på markør høyre.
	- > Det vises en meny hvor du kan finjustere innstillingene for bilde, lyd og ambilight.
	- $\triangleright$  Hvis du vil justere bildeinnstillingene, se lustere menyinnstillingene for bilde, s. 14.
	- $\triangleright$  Hvis du vil justere lydinnstillingene, se lustere menyinnstillingene for lyd, s. 17.
	- $\triangleright$  Hvis du vil justere Ambilight-innstillingene, se Bruke Ambilight, s. 19.

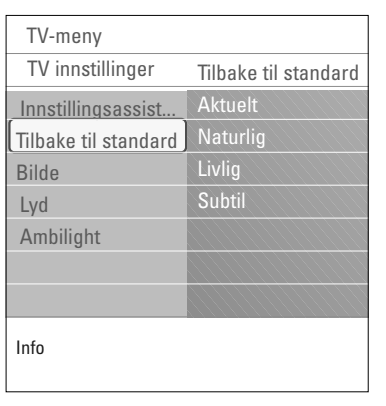

<span id="page-13-0"></span>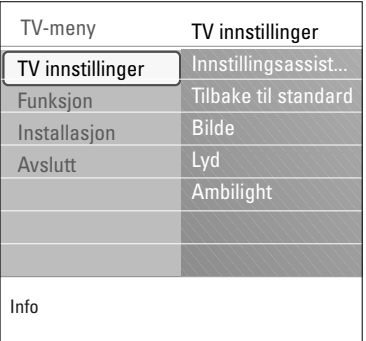

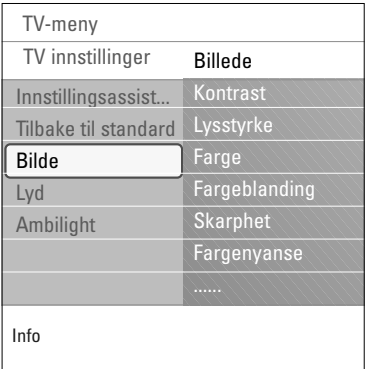

Bildemenyen inneholder innstillinger som påvirker bildekvaliteten.

- 1. Trykk på **MENU/BROWSE** på fjernkontrollen. > Hovedmenyen vises.
- 2. Velg **TV-meny** og trykk på markør høyre. > TV-menyen flyttes til venstre.
- 3. Velg **TV-innstillinger** og trykk på markør høyre. > Innstillingsmenyen for TV flyttes til venstre side.
- 4. Velg **Bilde**, og trykk på markør høyre. > Bilde-menyen flyttes til venstre side.
- 5. Bruk markør opp/ned til å velge menyelementer i Bildemenyen.
- 6. Trykk på markør høyre for å åpne det valgte menyelementet i Bilde-menyen.
- 7. Bruk markørknappene til å justere innstillingene.
- 8. Trykk på markør venstre for å gå tilbake til Bilde-menyen.

#### **Kontrast**

Justerer intensiteten i de lyse delene på bildet, mens de mørke delene forblir uendret.

#### **Lysstyrke**

Justerer lysstyrken i hele bildet, noe som hovedsakelig påvirker de mørke områdene i bildet.

#### **Farge**

Justerer fargenes metningsnivå, slik at du får det nivået du foretrekker.

### **Fargeblanding**

Kompenserer for fargevariasjonene i NTSC-kodede overføringer.

#### **Skarphet**

Justerer skarpheten på de finere detaljene i bildet.

### **Fargenyanse**

Hever eller senker **varme** (rød) og **kalde** (blå) farger, slik at du får det nivået du foretrekker.

- < Velg **Kjølig** for å gi de hvite fargene en blålig nyanse, **Vanlig** for å gi de hvite fargene en nøytral nyanse eller **Varm** for å gi de hvite fargene en rødlig nyanse.
- < Velg **Egen** for å lage en egendefinert innstilling i menyelementet Egen fargenyanse.

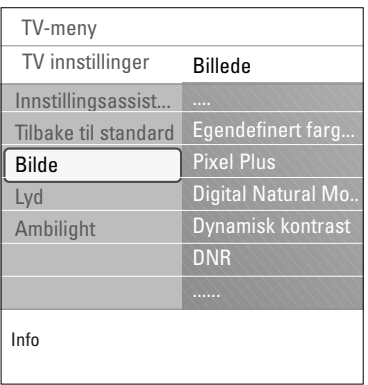

**Egendefinert fargetone** (bare når Fargetone er stilt inn på Egen)

Finjusterer nivået for hvitpunkt (WP) og svartnivå (BL) i bildet.

- 1. Velg **Egendefinert fargetone** og trykk på pil høyre.
- 2. Bruk markørknappene til å velge og justere innstillingene for:

**R-WP**: lar deg tilpasse fargenyansen ved å justere det røde hvitpunktet i bildet.

**G-WP**: lar deg tilpasse fargenyansen ved å justere det grønne hvitpunktet i bildet.

**B-WP**: lar deg tilpasse fargenyansen ved å justere det blå hvitpunktet i bildet.

**R-BL**: lar deg tilpasse fargenyansen ved å justere det røde svartnivået i bildet.

**G-BL**: lar deg tilpasse fargenyansen ved å justere det grønne svartnivået i bildet.

- 3. Bruk fargeknappene til å tilbakestille de forhåndsdefinerte innstillingene.
- 4. Trykk på markør venstre for å gå tilbake til Bilde-menyen.

### **Pixel Plus**

Pixel Plus er den aller beste innstillingen, siden den behandler bildet slik at hver enkelt piksel (bildepunkt) blir så godt som mulig. Dette forbedrer kontrasten, skarpheten, bildedybden og fargegjengivelsen og glansen fra alle kilder, inkludert High Definition.

< Velg **På** eller **Av** for å aktivere/deaktivere Pixel Plus.

### **Digital Natural Motion** (Digital naturlig bevegelse)

Reduserer flimringen i feltet og linjene og gir behagelige bevegelser, spesielt i filmer.

< Velg **Av**, **Minimum** eller **Maksimum** for å virkelig se forskjellene i bildekvaliteten.

### **Dynamisk kontrast**

Gjør automatisk kontrastene i de mørke og lyse bildeområdene tydeligere når bildet på skjermen endrer seg.

< Vanligvis bør du velge **Medium**. Noen ganger kan det være bedre å velge **Minimum**, **Maksimum** eller **Av**.

### **DNR**

DNR filtrerer automatisk ut og reduserer uro i bildet. Dette forbedrer bildekvaliteten når du mottar svake signaler.

< Velg **Av**, **Minimum**, **Medium** eller **Maksimum** i henhold til uroen i bildet.

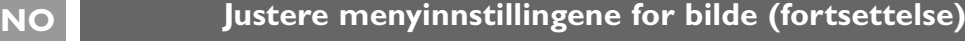

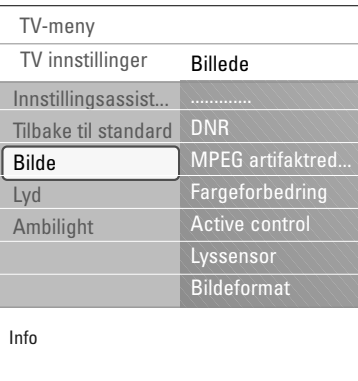

### **MPEG-artifaktreduksjon**

**MPEG-artifaktreduksjon På** jevner ut overganger på digitalt innhold.

### **Fargeforbedring**

Kontrollerer grønn og blå forbedring automatisk. Dette gjør fargene mer levende.

< Velg **Av**, **Minimum**, **Medium** eller **Maksimum**.

### **Active control**

TVen måler og korrigerer kontinuerlig alle innkommende signaler, slik at bildet skal bli så bra som mulig.

< Velg **På** eller **Av** for å aktivere/deaktivere Active Control.

### **Lyssensor**

Lyssensor På justerer automatisk bildet og ambilightinnstillingene for best mulig seeropplevelse, avhengig av lysforholdene i rommet.

### **Bildeformat**

Her kan du justere bildestørrelsen i henhold til formatet som sendes og innstillingen du foretrekker.

Hvis du vil ha mer informasjon om hvordan du navigerer i innstillingsmenyen for TV, kan du se s. 12: Bruke TVmenyinnstillingene. Velg mellom følgende bildeformater:Autoformat, Super zoom, 4:3, Movie Expand 14:9, Movie Expand 16:9 eller Bredskjerm. 4:3 Movie expand 14:9 **Tips**: Denne funksjonen er også tilgjengelig via **OPTION**knappen på fjernkontrollen.

> Med Autoformat vil bildet automatisk fylle så mye av skjermen som mulig.

Hvis det er teksting i den rammen nederst på skjermen, gjør Autoformat tekstingen synlig.

Hvis du ser en logo for TV-stasjonen i hjørnet på den svarte rammen øverst, vil logoen forsvinne fra skjermen.

Super zoom fjerner de svarte rammene på sidene av 4:3-programmer med minimal forvrengning.

Med bildeformatene Movie Expand 14:9, Movie Expand 16:9 eller Super zoom kan du vise tekstingen ved hjelp av markør opp/ned.

**Merk**: Med HD-kilder vil ikke alle bildeformater være tilgjengelige.

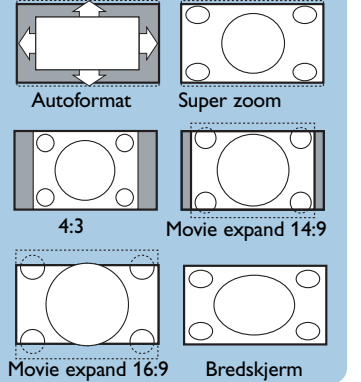

### **Justere menyinnstillingene for lyd**

<span id="page-16-0"></span>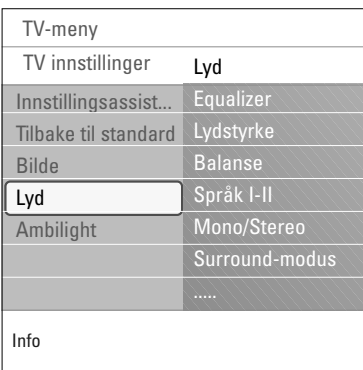

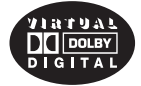

Produsert på lisens fra Dolby Laboratories. 'Dolby' 'Pro Logic' og det doble-D symbolet er varemerker for Dolby Laboratories.

Lydmenyen inneholder innstillinger som påvirker lydkvaliteten.

- 1. Trykk på **MENU/BROWSE** på fjernkontrollen. > Hovedmenyen vises.
- 2. Velg **TV-meny** og trykk på markør høyre. > TV-menyen flytter seg til venstre.
- 3. Velg **TV-innstillinger** og trykk på markør høyre. > Innstillingsmenyen for TV flyttes til venstre side.
- 4. Velg **Lyd** og trykk på markør høyre. Lyd-menyen flyttes til venstre side.
- 5. Bruk markør opp/ned til å velge menypunktene i Ambilightmenyen.
- 6. Trykk på markør høyre for å åpne menypunktet som er valgt i Lyd-menyen.

**Merk**:Avhengig av inngangssignalet er det mulig at ett eller flere menyelementer ikke kan velges.

- 7. Bruk markørknappene til å justere innstillingene.
- 8. Trykk på markør venstre for å gå tilbake til Lyd-menyen.

#### **Equalizer**

Her kan du endre frekvensen for lyden slik at den passer deg.

**Tip**: Denne funksjonen er også tilgjengelig via **OPTION**knappen på fjernkontrollen.

#### **Lydstyrke**

Her kan du justere lydstyrken.

#### **Balanse**

Her kan du justere styrken på høyre og venstre høyttaler for å oppnå best mulig stereogjengivelse når du lytter.

#### **Språk I/II**

Her kan du velge **Språk I** eller **Språk II**, per kanal, der doble lydoverføringer er tilgjengelige.

### **Mono/stereo**

Her kan du velge **Mono-** eller **Stereo**-lyd, per TV-kanal, der stereooverføringer er tilgjengelige.

### **Surround-modus**

Her kan du velge modus for mer romklang eller gjengivelse av surroundlyd, avhengig av signalene som kringkastes, eller signalene som mottas fra eksterne innganger.

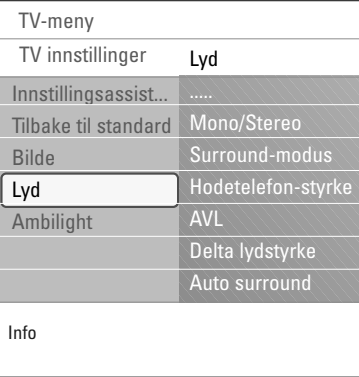

### **Lydstyrke for hodetelefon**

Her kan du kontrollere lydnivået i hodetelefonene.

### **AVL (Automatic Volume Leveler)**

Reduserer lydstyrkeforskjellene mellom kanaler og programmer automatisk og gir et mer konstant nivå. Dette reduserer også dynamikken i lyden.

### **Delta-lydstyrke**

Her kan du korrigere alle permanente lydstyrkeforskjeller mellom TV-kanaler eller eksterne kilder.

### **Auto surround**

Når dette alternativet er **På**, kan TVen automatisk bytte til den beste surroundlyd-modusen kringkasteren overfører.

### **Bruke Ambilight**

<span id="page-18-0"></span>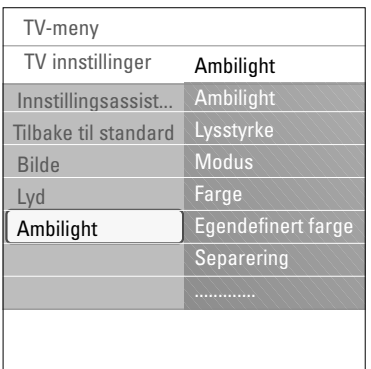

Ambilight-menyen inneholder innstillinger for bruk av omgivelseslysene. Med omgivelseslys får du en mer avslappet seeropplevelse og en bedre bildekvalitet. Analysen av bildeinnholdet tilpasser seg hele tiden til fargene.

Lyset kan også stilles inn til hvilken som helst bestemt farge og flere nyanser av hvitt.

**Tips**: I standbymodus kan lysene stilles inn på / fungere for hvilken som helst farge og gi en unik stemning i rommet. Se Ambilight i standbymodus, s. 21.

- 1. Trykk på **MENU/BROWSE** på fjernkontrollen. Hovedmenyen vises.
- 2. Velg **TV-meny** og trykk på markør høyre. > TV-menyen flytter seg til venstre.
- 3. Velg **TV-innstillinger** og trykk på markør høyre. > Innstillingsmenyen for TV flyttes til venstre side.
- 4. Velg **Ambilight** og trykk på markør høyre. > Ambilight-menyen flyttes til venstre side.
- 5. Bruk markør opp/ned til å velge menypunktene i Ambilightmenyen.
- 6. Trykk på markør høyre for å åpne menypunktet som er valgt i Ambilight-menyen.
- 7. Bruk pilknappene til å justere innstillingene.
- 8. Trykk på markør venstre for å gå tilbake til Ambilightmenyen.

### **Ambilight**

Her kan du slå lysene på baksiden av TVen På eller Av.

- < Velg **Av** for å slå av omgivelseslyset og tone ned de andre menypunktene på Ambilight-menyen.
- < Velg **På** for å slå på omgivelseslyset. Lysinnstillingene kan forbedres i menyene nedenfor.

### **Lysstyrke**

Her kan du justere lysstyrken til Ambilight.

### **Bruke Ambilight (fortsettelse)**

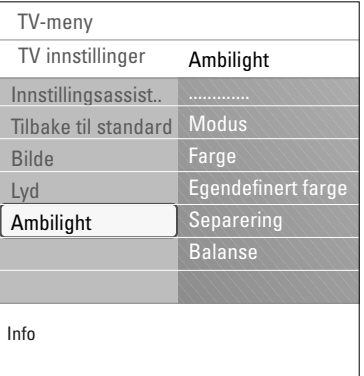

### **Modus**

Du kan velge konstant bakgrunnslys, eller bakgrunnslys som passer til bildene som vises på skjermen.

- < Bruk pilknappene til å velge Farge,Avslappende, Moderat eller Dynamisk.
	- **Farge**: Dette vil gi konstant lys i henhold til innstillingene i Farge-menyen nedenfor. Du kan finjustere manuelt i de neste menypunktene i Ambilight-menyen.
	- Alternativene **Avslappende**, **Moderat** eller **Dynamisk** vil tilpasse lysstyrke og farge dynamisk til innholdet på skjermen. Det som velges vil få innvirkning på hastigheten, noe som er avgjørende for synsinntrykket. Eksempel:
		- Med **Avslappende** modus endrer ytelsesgraden av lysstyrke og farge seg jevnt og behagelig i henhold til de forhåndsdefinerte fabrikkinnstillingene, slik at seeropplevelsen blir både dypere og mer avslappet.
		- Med **Moderat** modus er ytelsesgraden av lysstyrke og farge et sted mellom Avslappende og Dynamisk.
		- Med **Dynamisk** modus er ytelsesgraden av lysstyrke og farge raskere og mer dynamisk. Du kan synke ned og fordype deg i det som skjer på skjermen.

#### **Merk**:

- Hastighetsgraden er begrenset, slik at ubehagelige inntrykk unngås.
- Noen menypunkter i Ambilight-menyen kan være nedtonet og kan derfor ikke velges, i henhold til valgene som er foretatt.

### **Farge**

**Merk**: Kun tilgjengelig når Farge er valgt i Modus-menyen ovenfor.

Du kan velge eller justere fargen på lyset i henhold til egne ønsker.

- **Varm hvit:** Passer til de fleste normale lyspærer.Velg denne innstillingene hvis du vil at Ambilight skal passe den normale stuebelysningen best mulig.
- **Kald hvit:** Passer til vanlig dagslys (6500 k).Velg denne innstillingen hvis du vil ha en mer kjølig belysning.

**Merk**: Innstillingen 6500 k anbefales av SMPTE (Society of Motion Picture and Television Engineers) for omgivelseslys på skjermer.

- **Blå:** Brukes til å skape en stilig, moderne og/eller mystisk stemning.Velg denne innstillingen etter personlig smak eller humør.
- **Rød:** Brukes til å skape en koselig og spesiell stemning. Velg i henhold til personlig smak eller humør.
- **Egen:** Brukes hvis du vil tilpasse Ambilight-fargen.

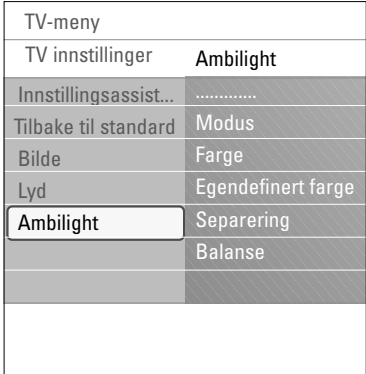

### **Egendefinert farge**

**Merk**: Kun tilgjengelig når Egen er valgt i Farge-menyen.

Med dette valget kan du tilpasse Ambilight-fargen etter eget ønske.

- < Velg **Palett** for å velge den generelle fargen på lyset.
- < Velg **Metning** for å justere fargerikheten på lyset.

### **Separering**

Med dette valget kan du definere stereoeffekt hvis Avslappende, Moderat eller Dynamisk er valgt i Modusmenyen.

- < Velg **Av** hvis du ønsker at alle lampene skal fungere på samme måte.
- < Velg **Minimum**, **Medium** eller **Maksimum** for å angi at stereoeffekten til Ambilight skal fordele seg på de tilgjengelige lampene.

### **Balanse**

Med dette valget kan du justere farge og nivå på lysintensiteten på venstre og høyre side av bildet.

### **Ambilight i standbymodus**

Når TVen slås av, slukkes også omgivelseslysene. Når TVen er i standbymodus kan Ambilight brukes til å skape en unik stemning i rommet.

- < Trykk på **Ambilight** på fjernkontrollen for å slå Ambilight på eller av. Se Bruk av fjernkontrollen, s. 6.
- < Trykk på **MODE** ganger for å gå gjennom Ambilightmodiene.

**Merk**: Når TVen settes i standbymodus og Ambilight blir slått på, blir færre Ambilight-modi tilgjengelig.

### **Forsiktig**: Infrarød interferens

Hvis du vil unngå dårlig mottak av fjernkontrollsignaler, bør tilleggsutstyr plasseres utenfor rekkevidde for omgivelseslyset på fjernsynet.Ambilight fungerer dårlig når temperaturen i rommet er under 59 °F / 15 °C.

### **NO Justere menyinnstillingene for funksjoner**

<span id="page-21-0"></span>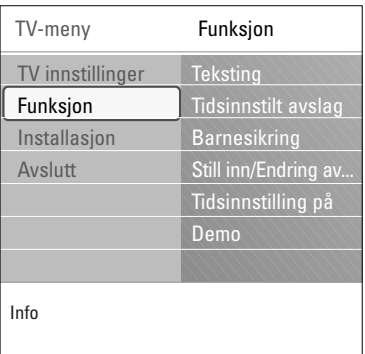

På Funksjon-menyen kan du kontrollere innstillingene til spesielle TV-funksjoner og tilleggsutstyr.

- 1. Trykk på **MENU/BROWSE** på fjernkontrollen. > Hovedmenyen vises.
- 2. Velg **TV-meny** og trykk på markør høyre. > TV-menyen flytter seg til venstre.
- 3. Velg **Funksjon** og trykk på markør høyre. > Funksjon-menyen flyttes til venstre side.
- 4. Bruk markør opp/ned til å velge menypunkter i Funksjonmenyen.
- 5. Trykk på markør høyre for å åpne det valgte menypunktet i Funksjon-menyen.
- 6. Bruk markørknappene til å justere innstillingene.
- 7. Trykk på markør venstre for å gå tilbake til Funksjonmenyen.

#### **Teksting**

Dette viser tekst-TV-teksting for den valgte TV-kanalen. Den kan vises hele tiden, eller bare når dempeknappen er aktivert.Tekst-TVs side for teksting må lagres for hver TV-kanal.

- 1. Slå på tekst-TV og velg den riktige teksting-siden i oversikten.
- 2. Slå av tekst-TV.
- 3. Du har to valg:
	- Teksting På hvis du vil ha teksting på de valgte TV-kanalene.
	- På ved lydutkobling hvis du vil at teksting bare skal vises når lyden er dempet med  $\mathbf{W}$ -knappen på fjernkontrollen.

**Tip**: Denne funksjonen er også tilgjengelig via **OPTION**knappen på fjernkontrollen.

### **Tidsinnstilt avslag**

Dette stiller inn en tidsperiode da TVen automatisk skifter til standby.

- 1. Velg **Tidsinnstilt avslag**.
- 2. Trykk på markør høyre.
- 3. Velg en verdi med markør opp/ned.
	- Listen viser verdier fra 0 til 180 minutter. Når 0 er valgt, er tidsinnstilt avslag slått av.

**Tip**: Denne funksjonen er også tilgjengelig via **OPTION**knappen på fjernkontrollen.

**Merk**: Du kan alltid slå av TVen tidligere eller velge en annen tidsinnstilling.

### **Justere menyinnstillingene for funksjoner (fortsettelse)**

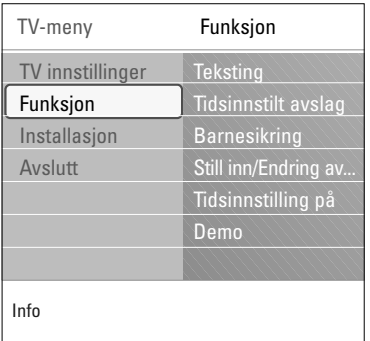

#### **Barnesikring**

Du kan låse TV-kanaler og eksterne kilder med en firesifret kode, slik at du kan hindre barn i å se på visse programmer.

- 1. Velg **Barnesikring**.
- 2. Trykk på markør høyre for å åpne Barnesikring-menyen.
- 3. Angi en firesifret kode.

**Merk**: Du må taste inn koden på nytt hver gang du går inn i Barnesikring-menyen.

- 4. Velg ett av menypunktene på Barnesikring-menyen, og trykk på markør høyre:
	- **Lås**: Låser alle kanaler og eksterne kilder.
	- **Personlig lås**: Låser et spesielt program eller alle kanaler fra et bestemt klokkeslett.
	- < Du kan velge følgende:
		- **Lås etter**: Låser alle programmer etter et bestemt klokkeslett.
		- < Trykk på markør høyre (2x).
		- < Velg **På** for å låse.
		- < Trykk på markør venstre.
		- < Velg **Tid** og trykk på markør høyre.
		- < Angi klokkeslett med markør opp/ned og markør høyre.
		- **Kanallås**: Låser en spesiell TV-kanal eller en ekstern kilde.Trykk på **OK**-knappen for å aktivere/ deaktivere valget.
		- Velg **Låse opp** hvis du vil deaktivere alt du har låst.

#### **Viktig: Hva gjør du hvis du har glemt koden?**

- 1. Velg **Endring av kode** og trykk på markør høyre.
- 2. Angi overstyringskoden 8-8-8-8.
- 3. Angi en ny personlig firesifret kode.
- 4. Bekreft den nye koden.
- Den forrige koden slettes, og den nye lagres.

### **Still inn kode / Endring av kode**

Her kan du stille inn eller endre den personlige firesifrede tilgangskoden som er brukt for de forskjellige låsefunksjonene på TVen.

- < Velg **Still inn kode** eller **Endring av kode**.
	- > Hvis det ikke er angitt en PIN-kode ennå, vises **Still inn kode** i menypunktet. Følg instruksjonene på skjermen.
	- > Hvis en PIN-kode har blitt angitt tidligere, vises **Endring av kode** i menypunktet. Følg instruksjonene på skjermen.
- < Angi koden med tallknappene.Alle tallkombinasjoner fra 0000 til 9999 er gyldige.
	- > Funksjon-menyen vises med en melding der det bekreftes at PIN-koden har blitt opprettet eller endret.

### **NO Justere menyinnstillingene for funksjoner (fortsettelse)**

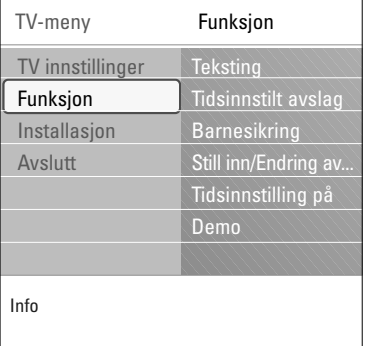

#### **Tidsinnstilling på**

Når TVen er i standbymodus, kan du velge at den slår seg på, på en angitt kanal og til angitt klokkeslett.

- 1. Velg **Tidsinnstilling på**.
- 2. Trykk på markør høyre for å åpne menyen Tidsinnstilling på.
- 3. Velg **Tidsinnstilling** og trykk på markør høyre.
- 4. Velg **På**.
- 5. Velg **Kanal,** og deretter den kanalen som TVen skal slå seg på til angitt klokkeslett og dag.
- 6. Velg **Dag,** og deretter en ukedag, eller **Daglig**.
- 7. Velg **Tid** og angi klokkeslett med tallknappene eller med markør opp/ned.
- 8. Trykk på **OK**-knappen for å aktivere valget.
- 9. Trykk på markør venstre for å gå tilbake til Funksjonmenyen, eller trykk på **MENU/BROWSE** for å gå ut av menyen.

**Merknad**: Fra nå av vil din TV automatisk slå seg på hver uke, på det valgte forvalget, på den valgte dagen og til den valgte tiden, inntil timer-funksjonen blir slått av.

**Merk**: Du kan bare stille inn én Tidsinnstilling på.

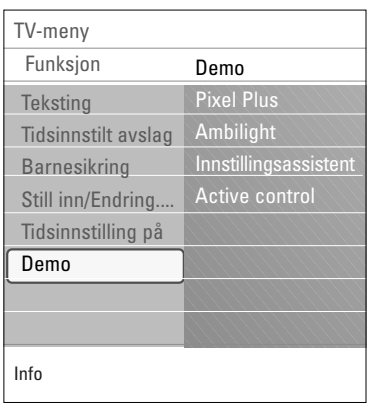

### **Demo**

Her kan du få en smakebit på funksjonene som TVen tilbyr.

- 1. Velg **Demo**.
- 2. Trykk på markør høyre.
- 3. Velg en demo.
- 4. Trykk på **OK**-knappen for å starte demoen. > Den valgte demoen spilles av én gang.
- 5. Trykk på den røde knappen for å stanse demoen og gå tilbake til Demo-menyen.
- 6. Trykk på den røde knappen for å avslutte Demo-menyen.

<span id="page-24-0"></span>**Tips**: Du trenger bare å lese dette kapitlet hvis du vil endre installasjonsinnstillingene.

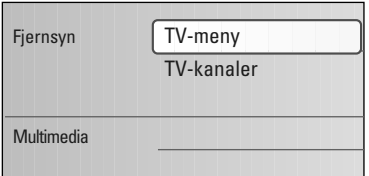

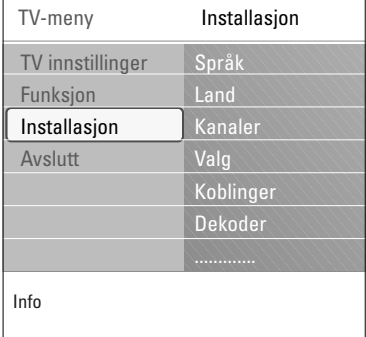

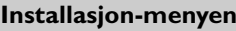

I denne menyen kan du justere innstillingene for installering av TV-kanaler, språk og land, og den første installasjonen av TVen.

- 1. Trykk på **MENU/BROWSE** på fjernkontrollen. > Hovedmenyen vises.
- 2. Velg **TV-meny** og trykk på markør høyre. > TV-menyen flytter seg til venstre.
- 3. Velg **Installasjon** og trykk på markør høyre. > Installasjon-menyen flyttes til venstre side.
- 4. Bruk markør opp/ned til å velge menypunkter i Installasjonmenyen.
- 5. Trykk på markør høyre for å åpne det valgte menypunktet i Installasjon-menyen.
- 6. Bruk markørknappene til å justere innstillingene.
- 7. Trykk på **OK**-knappen for å aktivere.
- 8. Trykk på markør venstre for å gå tilbake til Installasjonmenyen, eller trykk på **MENU/BROWSE**-knappen for å gå ut av menyen.

### **Velge menyspråk**

I denne menyen kan du velge det språket du ønsker for menyer.

- 1. Velg menypunktet **Språk**, og åpne listen over tilgjengelige språk med markør høyre.
- 2. Velg språk med markør opp/ned.
- 3. Trykk på **OK**-knappen for å bekrefte valget.

### **Velge land**

I denne menyen kan du velge landet du befinner deg i.

**Merk**: Hvis du velger feil land, blir ikke kanalnummereringen riktig i forhold til standarden for ditt land.

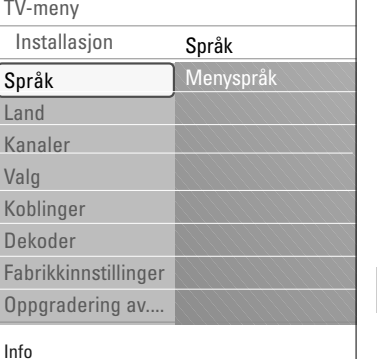

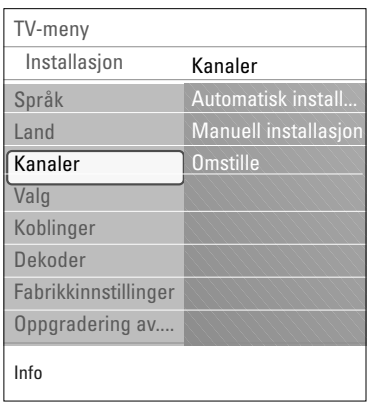

### **Lagre TV-kanaler**

Etter at språk og land er angitt riktig, kan du søke etter og lagre TV-kanalene.

< Velg **Kanaler** på fjernsynets Installasjon-meny.

### **Automatisk installasjon**

TVen søker på hele frekvensskalaen i det valgte landet.

- > Alle tilgjengelige TV-kanaler søkes etter og lagres automatisk. Dette tar noen minutter.
- > Når søket er fullført, viser menyen hvor mange kanaler som ble funnet.

### **Analog: manuell installasjon**

Her kan du installere analoge kanaler manuelt (stille inn kanal for kanal).

- 1. Velg **Manuell installasjon,** og trykk deretter på markør høyre.
- 2. Velg **System**.
- 3. Velg land eller den delen av verden hvor du befinner deg nå.
- 4. Velg **Søk,** og trykk på markør høyre.

**Tips**: Hvis du vet hvilken frekvens det er, kan du angi de tre tallene i frekvensen ved hjelp av tallknappene 0 til 9 (for eksempel 049).

- 5. Velg den røde eller grønne knappen for å fortsette.
- 6. Trykk på markør venstre for å lagre kanalen som er funnet eller for å søke etter en ny kanal.
- 7. Velg **Fininnstilling** og trykk på markør høyre. Fininnstilling kan være nyttig når frekvensen har flyttet seg litt, eller når det oppstår forstyrrelser fra en annen frekvens. Juster frekvensen med markør venstre/høyre, hvis kanalen du har valgt har dårlig mottak.
- 8. Velg **Lagre aktuell kanal** hvis du vil lagre frekvensen under gjeldende kanalnummer. Trykk på markør høyre og bekreft med **OK**-knappen. Velg **Lagre som ny kanal** hvis du vil lagre frekvensen under et nytt kanalnummer. Trykk på markør høyre og bekreft med **OK**-knappen.
- 9. Bruk Omstille-menyen til å gi kanalene nytt navn eller til å endre rekkefølgen på kanalene.

<span id="page-26-0"></span>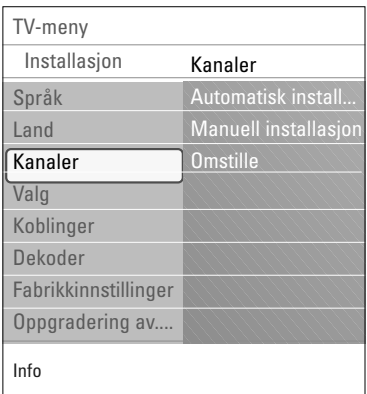

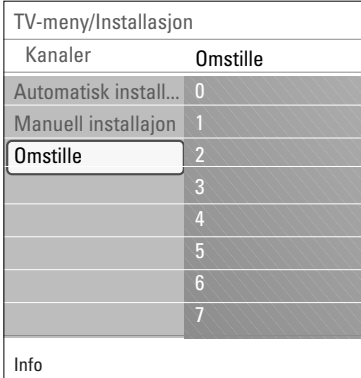

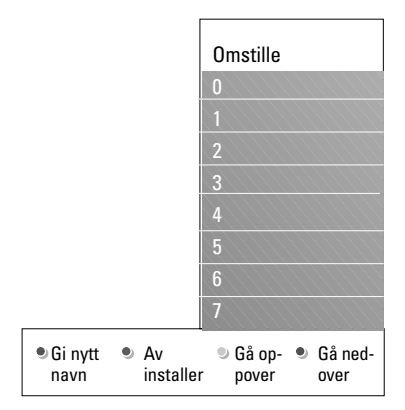

Her kan du gi lagrede kanaler nytt navn, endre rekkefølgen, avinstallere eller installere lagrede kanaler på nytt.

< Trykk på tilsvarende fargeknapper og følg instruksjonene på skjermen.

### **Omgjøre**

Her kan du endre rekkefølgen på de lagrede TV-kanalene.

- 1. Velg den kanalen du vil endre plassering på.
- 2. Trykk på den gule fargeknappen for å flytte den opp én plass i listen.
- 3. Trykk på den blå fargeknappen for å flytte den ned én plass i listen.
- 4. Gjenta for å omgjøre andre TV-kanaler.

### **Gi nytt navn**

Her kan du endre navnet som er lagret i minnet, eller gi et navn til en kanal eller ekstern kilde som ennå ikke er lagt inn.

- 1. Velg kanalen du vil endre navn på.
- 2. Trykk på den røde fargeknappen på fjernkontrollen.
- 3. Velg tegn med markør opp/ned.Velg følgende posisjon med markør høyre.
- 4. Trykk på den grønne fargeknappen eller på **OK**-knappen når du er ferdig.

### **Merk**:

- Trykk på den gule fargeknappen for å slette alle tegn. Markøren plasseres på begynnelsen igjen.
- Trykk på den blå fargeknappen for å slette alle tegn der markøren er plassert. Legg inn et nytt tegn med markør opp/ned.
- Du kan gi et navn til kanalnumrene 0 til 999.
- Mellomrom, tall og andre spesialtegn finner du mellom Z og A.
- 5. Velg et annet kanalnummer og gjenta trinnene 2 til 5.

### **Avinstaller - Installer på nytt**

Dette gjør at du kan avinstallere en lagret kanal, slik at den ikke lenger kan brukes. Her kan du også installere en tidligere avinstallert kanal på nytt.

- 1. Velg kanalen du vil avinstallere.
- 2. Trykk på den grønne fargeknappen for å avinstallere kanalen du valgte.
	- > Dette vises i listen med et ikon foran den avinstallerte kanalen.
- 3. Trykk på den grønne fargeknappen på nytt for å installere den avinstallerte kanalen på nytt.

<span id="page-27-0"></span>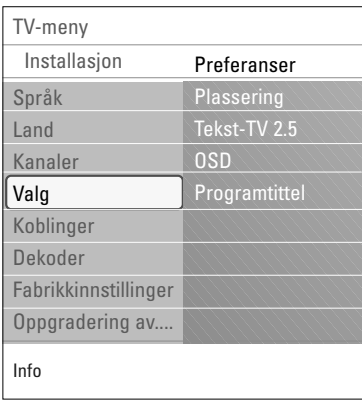

I denne menyen kan du angi eller justere forskjellige spesielle TV-funksjoner som bare vil bli brukt en gang i blant.

### **Velge plassering**

Her kan du velge plasseringen til TVen. Hvis du velger **Butikk**, vil det medføre faste innstillinger for bilde, lyd og ambilight.

Plasseringen **Hjem** vil gi full fleksibilitet til å endre alle forhåndsdefinerte innstillinger for bilde, lyd og ambilight.

### **Velge Tekst-TV 2.5**

Noen TV-stasjoner gir deg muligheten å se flere farger, andre bakgrunnsfarger og finere bilder på Tekst-TV-sidene.

- < Velg **Tekst-TV 2.5 På** for å benytte deg av denne funksjonen.
- < Velg **Tekst-TV 2.5 Av** hvis du heller vil ha et mer nøytralt oppsett på tekst-TV.
	- > Valget som gjøres, er gyldig for alle kanalene som sender Tekst-TV 2.5.

**Merk**: Det kan ta noen sekunder før Tekst-TV-sendingen stilles om til Tekst-TV 2.5.

### **Velge skjermvisning (OSD)**

Her kan du velge hvordan lydstyrkelinjen skal vises på skjermen, og om du vil ha en forminsket eller forstørret skjermvisning av program- og kanalinformasjon.

- < Velg **Minimum** for å aktivere visning av redusert kanalinformasjon.
- < Velg **Normal** for å aktivere utvidet visning av TV-kanal og programinformasjon på skjermen. F.eks. informasjon om program, kvalitet på inngangssignal til tilkoblet tilleggsutstyr, visningsformat, lydmodus og oppsett av sleeptimer.

### **Vise en programtittel**

Du kan vise en programtittel i henhold til informasjonen som overføres.

> Hvis du velger **Ja** etter at du har valgt et TV-program eller etter at du trykker på [i+]-knappen på fjernkontrollen, vil det vises en programtittel, hvis den er overført.

<span id="page-28-0"></span>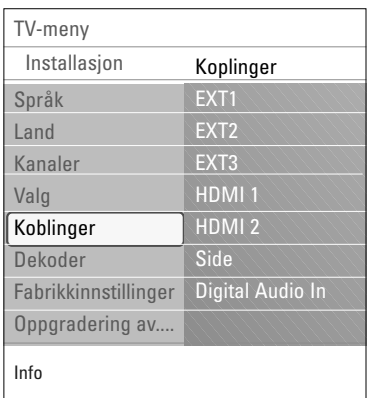

Her kan du velge utstyrsenheter som du har koblet til lyd- og videokontaktene.

- 1. Velg **Koblinger**.
- 2. Trykk på markør høyre.
- 3. Velg inngangen som tilleggsutstyret er koblet til.
	- > Når du velger **EXT1, EXT2, EXT3, HDMI 1, HDMI 2, Side** eller **Digital Audio In**, vises det en liste der du kan identifisere hvilken type tilleggsutstyr som er tilkoblet denne utgangen.
- 4. Trykk på markør høyre igjen for å åpne listen over typer tilleggsutstyr som er koblet til den valgte inngangen.
- 5. Velg tilleggsutstyr med markør opp/ned.

### **Digital Audio In**

Dersom en ekstern enhet har en digital lydutgang, kan du forbinde denne med en enkel kabel til koplingsstykket til TV'ens **DIGITAL AUDIO IN**.

I Koblingermenyen anviser du den digitale lydinngangen til tilsvarende ekstern inngang som den eksterne enheten koples til.

I tillegg til å akseptere lydinngang via Digital Audio In, kan TVen avgi kodet Dolby digitallyd til en ekstern forsterker eller mottaker via tilkoblingsenheten **DIGITAL AUDIO OUT.** Dersom forsterkeren eller mottakeren har en tilsvarende tilkoblingsenhet for Digital Audio In, kan du koble den til med en enkel ledning til TVens **DIGITAL AUDIO OUT**.

Se Koble til en hjemmekinoforsterker, s. 45.

### **Velge et kanalnummer for dekoderen**

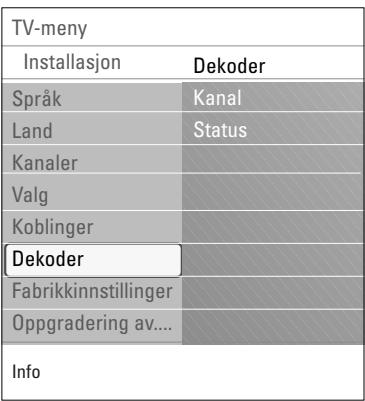

Her kan du definere ett eller flere kanalnumre som kanalnumre for en dekoder når en dekoder eller en omformer er koblet til **EXT1** eller **EXT2**.

- 1. Velg kanalnummeret der du har lagret programmet som kommer fra dekoderen eller omformeren.
- 2. Velg **Status**.
- 3. Velg inngangen som er brukt til å koble til dekoderen: **Ingen**, **EXT1** eller **EXT2**.
- < Velg **Ingen** hvis du ikke vil at det valgte kanalnummeret skal aktiveres som et kanalnummer for dekoder.

<span id="page-29-0"></span>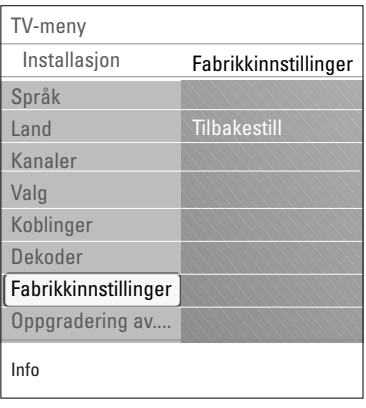

Du kan tilbakestille de fleste forhåndsdefinerte fabrikkinnstillingene.

- 1. Velg og trykk markør høyre.
- 2. Trykk på **OK**-knappen for å slette innstillingene og tilbakestille dem til standardverdiene.

### **Oppgradere TV-programvaren**

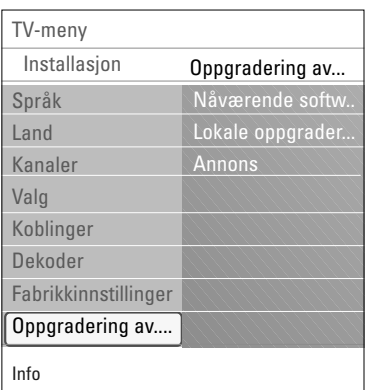

Du kan oppgradere TV-programvaren ved hjelp av en USB-enhet.

### **Oppgradering ved hjelp av USB-enhet**

Du kan starte en oppgraderingsprosess fra en USB-enhet (før du starter TVen). Minneenheten må fylles med riktig oppgraderingsbilde (og struktur), som du finner på webområdet www. philips.com/software.

Laste inn en ny programvareversjon på minneenheten, se Tillegg 2, Oppgradering av Philips' TV-programvare med flyttbart minne, s. 50.

### **Kunngjøring om automatisk programvare**

(hvis slike finnes)

Når du slår på TVen, kan det vises en melding om at en ny programvareoppgradering er tilgjengelig.

- < Trykk på den røde fargeknappen på fjernkontrollen hvis du vil få en påminnelse senere.
- < Trykk på den grønne fargeknappen på fjernkontrollen for å bekrefte at du har lest meldingen.
	- > Når du har bekreftet, vil ikke meldingen komme opp flere ganger.

Hvis du likevel vil se den siste kunngjøringen på nytt, velger du **Annons** i Oppgradering av programvaremenyen.

**Merk**: Så lenge programvareoppgraderingen ikke er utført, er meldingen tilgjengelig.

<span id="page-30-0"></span>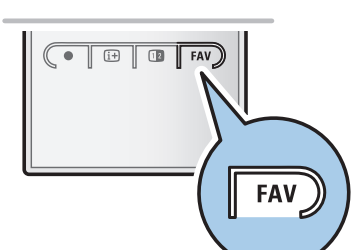

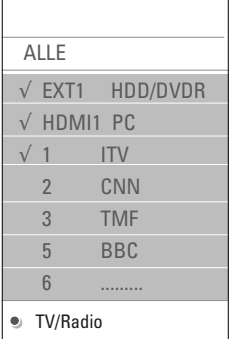

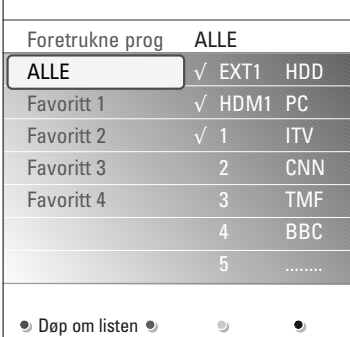

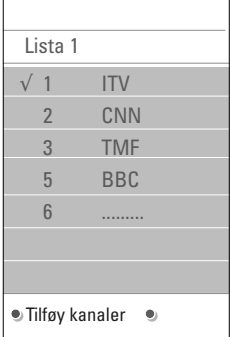

Du kan opprette opptil fire favorittlister med de TV-kanalene du liker best.Alle i familien kan for eksempel opprette sin egen favorittliste.

**Merk**: Når du trykker på denne knappen for første gang etter at du har fullført installeringen, vil hele kanallisten vises. Ellers vises kanallisten som ble valgt sist.

### **Slik velger du en kanal fra favorittlisten som vises**

- 1. Trykk på **FAV-**knappen.
	- $\triangleright$  De fire sist brukte kanalene vises.
- 2. Velg en kanal med markørknappene.
- 3. Trykk på **OK**-knappen for å vise den valgte kanalen.

### **Slik velger du en annen liste over favorittkanaler**

- 1. Trykk på **FAV**-knappen.
	- $\triangleright$  Kanallisten som ble valgt sist, vises.
- 2. Trykk på markør venstre.
- 3. Velg en liste med markør opp/ned.
- o Trykk på den røde knappen hvis du vil gi listen et nytt navn.
- 4. Trykk på **FAV**-knappen på nytt for å avslutte.

### **Slik oppretter du eller endrer en favorittliste**

- 1. Trykk på **FAV**-knappen.
- $\triangleright$  Kanallisten som ble valgt sist, vises.
- 2. Trykk på markør venstre.
- 3. Velg ønsket kanalliste.
- 4. Trykk på markør høyre.
- 5. Trykk på den røde knappen for å legge til kanaler. > Alle kanaler på listen vises. Favorittkanalene er merket.
- 6. Velg kanalen du vil legge til eller fjerne fra listen, med markør opp/ned.
- 7. Trykk på den grønne knappen for å merke eller fjerne et merke fra kanalen som er uthevet, og enten legge til eller fjerne denne fra favorittlisten som er valgt.

**Merk**:Trykk på den røde knappen på nytt for å vise listen med favorittene.

- 8. Trykk på **FAV**-knappen på nytt for å avslutte.
	- > Med **-P+**-knappen kan du bla gjennom TV-kanalene på den valgte listen.

**Merk**: Du kan fremdeles velge kanaler som ikke er merket som favoritter, ved hjelp av tallknappene.

### **NO Multimedia-leser**

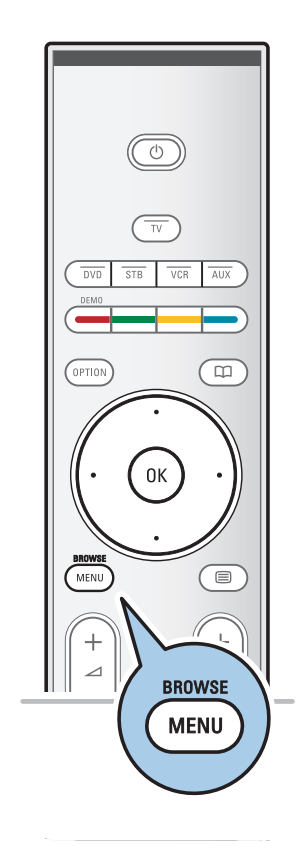

Med multimedia-leseren kan du vise bilder og filmer eller spille av lydfiler som er lagret på en USB-enhet. Multimedialeserprogrammet kan åpnes fra hovedmenyen.

- Følgende filformater kan gjengis: For bilder: JPEG For lyd: MP3, MP3 Pro, LPCM For filmer: MPEG1, MPEG2

- Bare FAT/DOS-formatterte minneinnretninger støttes.
- Philips er ikke ansvarlig hvis USB-enheten ikke støttes.

### **Slik ser du innholdet fra en USB-enhet**

**Tips**: Hvis USB-enheten ikke passer inn i USB-kontakten på siden, må du bruke en USB-skjøteledning for å koble USBenheten til USB-porten. Spør forhandleren om mer informasjon.

### **Slik setter du inn en USB-enhet**

**Merk**: USB-enheter følger ikke med denne TVen.

USB-minnepinner eller digitale kameraer kobles til USB-kontakten på siden. Se Koble til lyd og bilde - oversikt over sidepanelet, s. 38. Når en USB-enhet settes inn, vises menyen for multimedialeseren automatisk. Se videre.

### **Slik fjernes en USB-enhet**

- 1. Trykk på **MENU/BROWSE** på fjernkontrollen for å avslutte hovedmenyen.
- 2. Fjern USB-enheten.

<span id="page-31-0"></span>

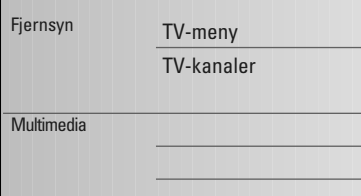

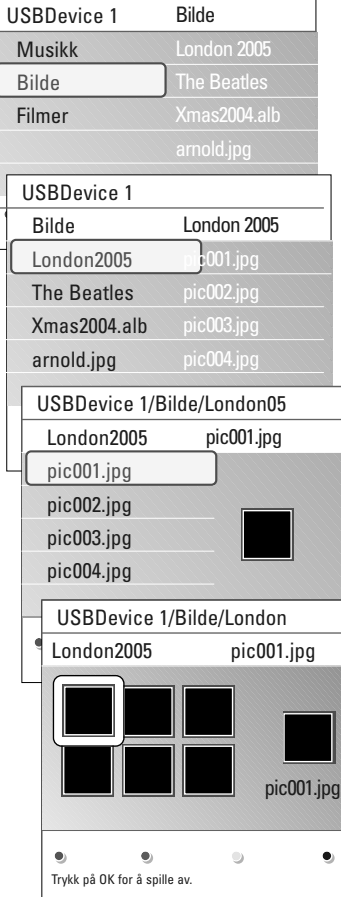

### **Multimedia-lesermenyen**

- 1. Sett inn en USB-enhet.
- 2. Velg USB-enheten under Multimedia ved hjelp av markør opp/ned.
	- > Med multimedia-leseren kan du bla gjennom innhold som er lagret på USB-enheten som er satt inn.
	- > Leseren er delt inn i to paneler. På venstre side vises hvilke kategorier som finnes på USB-enheten (f.eks. musikk, bilder, filmer).
	- > På høyre side er det spesifisert hva de forskjellige kategoriene inneholder.
- 3. Trykk på markør høyre for å åpne listen for menypunktet.
- 4. Trykk på markør opp/ned for å velge et menypunkt på innholdslisten.
- 5. Trykk på markør høyre for å åpne listen for menypunktet.
- 6. Trykk på markør opp/ned for å velge en fil eller en katalog.

**Merk**:Trykk på den grønne knappen for å vise alle bildefiler i den gjeldende katalogen som miniatyrbilder når du blar gjennom bilder.Trykk på den grønne knappen på nytt for å se bildefilene i en liste.

- 7. Hvis du har valgt en fil, trykker du på **OK**-knappen hvis du vil vise bildefilen eller spille av en lydfil eler en filmerfil. Hvis du har valgt en katalog, musikkplate eller spilleliste, kan du trykke på markør høyre for å åpne innholdet, eller trykke på **OK**-knappen for å starte en lysbildevisning eller en sløyfe-avspilling av filene som finnes.
- 8. Trykk på markør venstre for å fortsette å spille av musikken og gå tilbake til Multimedia-menyen.
- 9. Trykk på en av fargeknappene på fjernkontrollen for å utføre tilsvarende funksjon som er nevnt nederst på skjermen.

**Tips**: Hvis du vil se fargeknappene på nytt, kan du trykke på den blå knappen.

10. Trykk på ■-knappen på fjernkontrollen for å avslutte avspillingen.

### **Merk**:

- TVen støtter lysbildevisning med bakgrunnsmusikk. Se Tillegg 3: Philips TV - slideshow-format med bakgrunnsmusikk, s. 53.
- Avspillingen vil fortsette selv om du midlertidig går til andre leserskjermer. Lyden vil stoppe når en annen sang spilles av, eller når avspillingen er slutt.
- Du finner mer teknisk informasjon i Tillegg 4, Philips TV, problemer med digitalkamera og USB, s. 55.

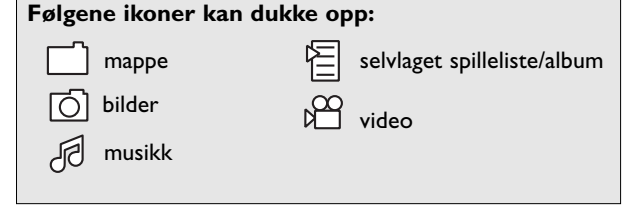

**NO**

### **NO Multimedia-leser (fortsettelse)**

### **Funksjonsknapper nederst på skjermen**

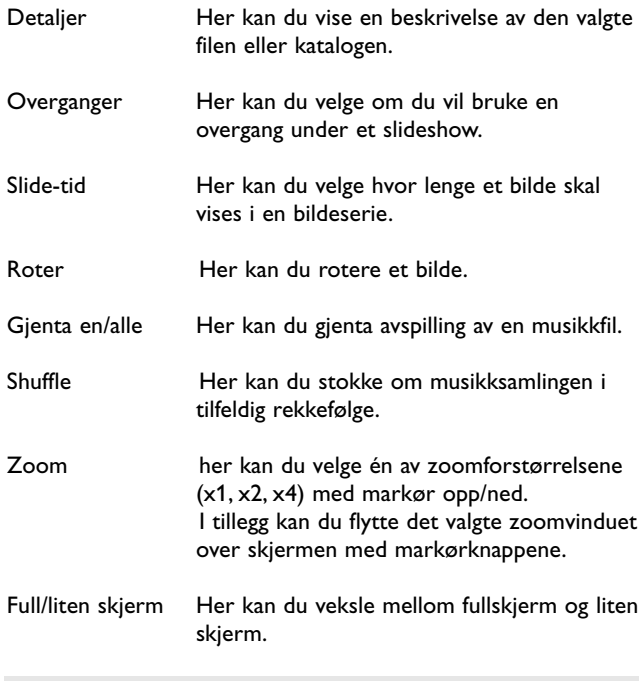

**Merk**: Når du vil rotere et bilde eller velge en av zoomforstørrelsene, stopper du først slideshowet med **OK**knappen eller den blå fargeknappen.

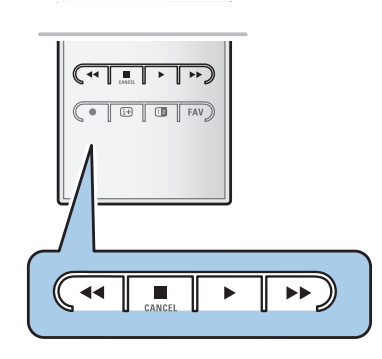

### **Multimedia-funksjonsknapper på fjernkontrollen**

- $\blacktriangleleft$  Her kan du vise innholdet mens du spoler raskt bakover.
- **Example 21 Her kan du stoppe visning av innhold.**
- ► Fler kan du spille en enkeltfil, starte et slideshow, avspilling av en mappe eller annen samling.
	- Her kan du ta pause i visning av innhold.
- ▶ For å vise innholdet mens du spoler raskt fremover.

a

⋐

 $\overline{+}$ 

 $P - P$  $\theta$ 

 $\boxed{ \bigoplus \bigoplus \bigoplus}$  FAV

<span id="page-34-0"></span> $\overline{(\overline{b})}$ 

0K

nW

 $\overline{2}$ 

**OPTION** 

 $\oplus$ 

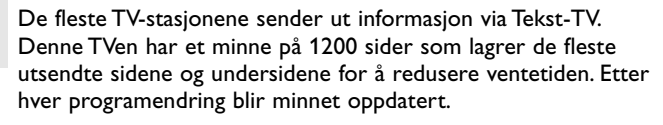

 $\circ$  Trykk på  $\text{F}$  for å slå på tekst-TV.

> Hovedsiden med innholdsfortegnelse vises på skjermen.

### **Valg av en Tekst-TV-side**

- < Bruk tallknappene eller **-P+**-knappen til å åpne den siden du vil gå til.
- < Velg et alternativ nederst på skjermen ved hjelp av fargeknappene.

### **Forrige valgte tekst-TV-side**

o Trykk på P«P-tasten.

### **Velg T.O.P. tekst-TV-sendinger.**

- $\circ$  Trykk på  $\overline{H}$ .
	- > En T.O.P.-oversikt over de tilgjengelige tekst-TV-emnene vises.
- < Bruk markør opp/ned og høyre/venstre til å velge emne med, og trykk på **OK**-knappen.

**Merk**: Ikke alle TV-stasjoner overfører T.O.P. tekst-TV.

### **Valg av underside**

Når den valgte Tekst-TV- siden består av flere undersider, blir det vist en liste over de tilgjengelige undersidene på skjermen.

Trykk på markør venstre eller høyre for å velge neste eller forrige underside.

### **Bilde/Tekst-TV**

- 1. Trykk på  $\text{E}$ -knappen.
- 2. Trykk på 12-knappen for å vise Tekst-TV på høyre del av skjermen.
- 3. Trykk på 12-knappen for å gå tilbake til tekst-TV-visning på hele skjermen.
- 4. Trykk på  $\equiv$ -knappen for å gå tilbake til visning på hele skjermen.

⊜

**NO**

### **NO Tekst-TV (fortsettelse)**

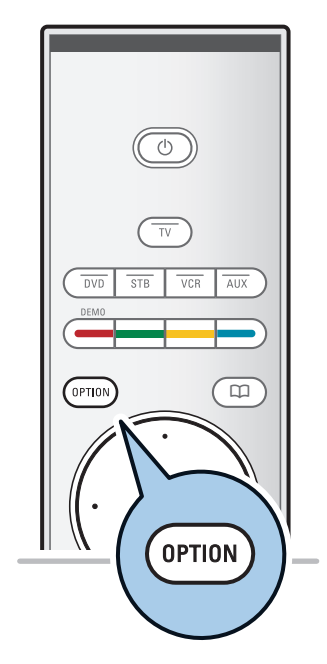

#### **Hypertekst**

Med hypertekst kan du velge og søke sider som inneholder et hvilket som helst ord eller nummer på den aktuelle Tekst-TV-siden.

- 1. Trykk på **OK**-knappen for å merke det første ordet eller et tall på siden.
- 2. Bruk markør opp/ned eller høyre/venstre hvis du vil velge et annet ord eller tall som du skal søke etter.
- 3. Trykk på **OK** for å bekrefte. Søket starter.
	- > En melding nederst på skjermen viser at det pågår et søk, eller at ordet eller siden ikke ble funnet.
- 4. Trykk på markør opp til du er øverst på siden for å avslutte hypertekst.

### **Forstørre en tekst-TV-side**

< Trykk flere ganger på **OPTION**-knappen på fjernkontrollen for å vise den øverste delen av tekst-TV-siden, den nederste delen av siden og deretter gå tilbake til vanlig størrelse på siden. .

### **Tekst-TV-menyen**

Tekst-TV-menyen har en rekke funksjoner som kontrollerer tekst-tv.

- 1. Slå på tekst-TV og trykk på **MENU/BROWSE** for å aktivere menyen.
- 2. Bruk markør opp/ned til å velge menyelementer.
- 3. Trykk på **OK**-knappen for å aktivere.
- 4. Trykk på **MENU/BROWSE**-knappen for å gå ut av tekst-TV-menyen.

#### **Avslør**

Viser/gjemmer skjult informasjon på en side, som f.eks. løsningene på gåter og kryssord.

**Bla gjennom undersider** (hvis undersider er tilgjengelig) Gjør at undersidene automatisk vises i en syklus.

< Trykk på **OK-**knappen for å aktivere og deaktivere igjen.

#### **Språk**

- Hvis tegnene som vises på skjermen ikke stemmer overens med tegnene som brukes av Tekst-TV-kringkasteren, kan du endre språkgruppen her.
- < Velg **Gr. I** eller **Gr. II** med **OK**-knappen.

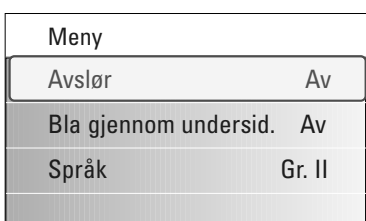

<span id="page-36-0"></span>**Tips**: Bruk de tilgjengelige inngangene på utstyret som gir den beste bilde- eller lydytelsen, som vist nedenfor.

**Merk**:TVen leveres med alle slags tilkoblingsenheter unntatt DVI-plugg, men noe av utstyret kan være utstyrt med denne typen. Da trenger du en DVI-til-HDMI-adapter eller en HDMI-til-DVI-kabel og separate lydkabler. Du finner alt dette hos din lokale forhandler.

**Advarsel**: Du må først koble til DVI-utgangspluggen, og deretter koble til HDMI-inngangen på TVen.

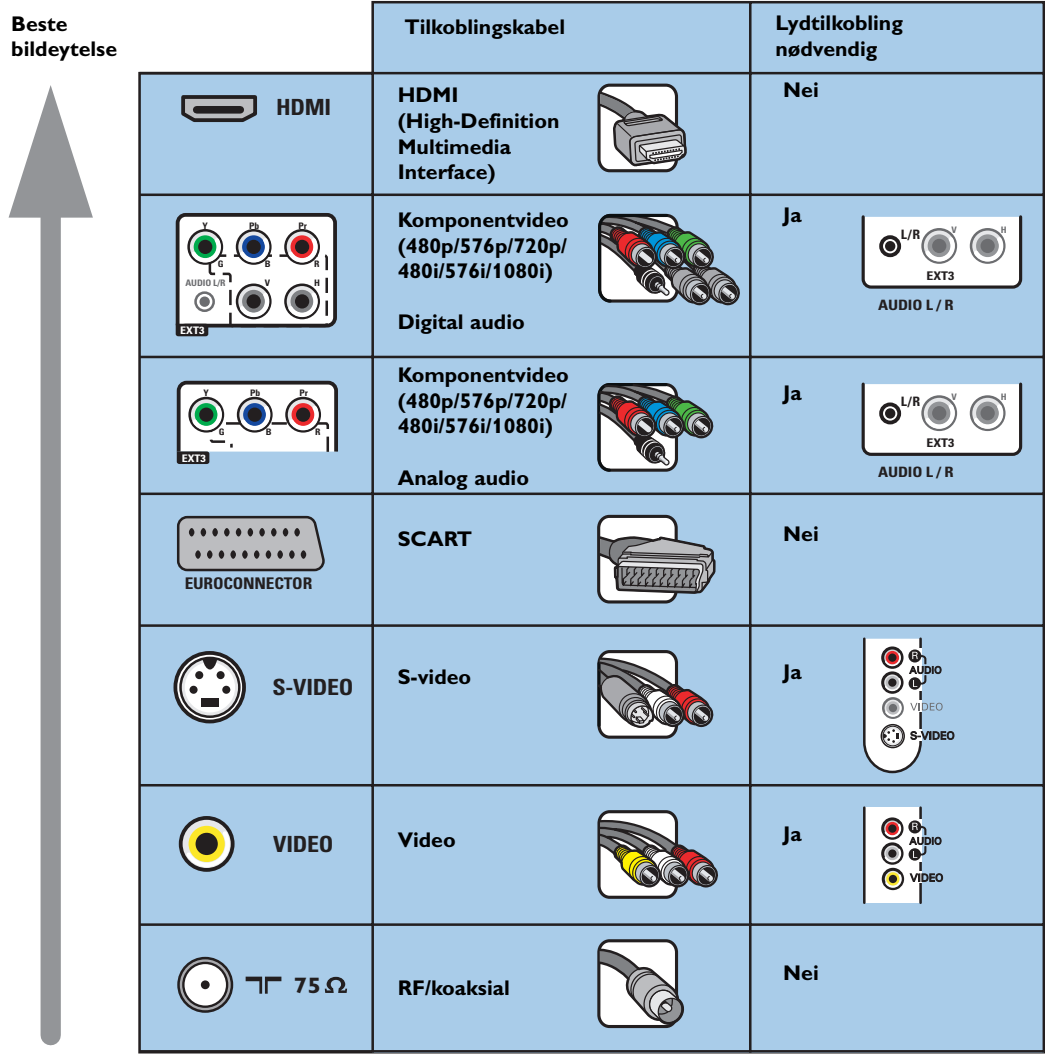

### **Merk**:

- Kablene og kontaktene er ofte fargekodede. Koble rød til rød, hvit til hvit osv.
- Komponentvideotilkobling (YPbPr) er nødvendig for å vise bildekilder, for eksempel digital kringkasting som kommer fra en digitalboks, med 1080i, 720p, 576i, 576p, 480i eller 480p.
- PC utstyrt med VGA-kontakt, se s. 44.

**NO**

### <span id="page-37-0"></span>**NO Koble til lyd og bilde - oversikt over sidepanelet**

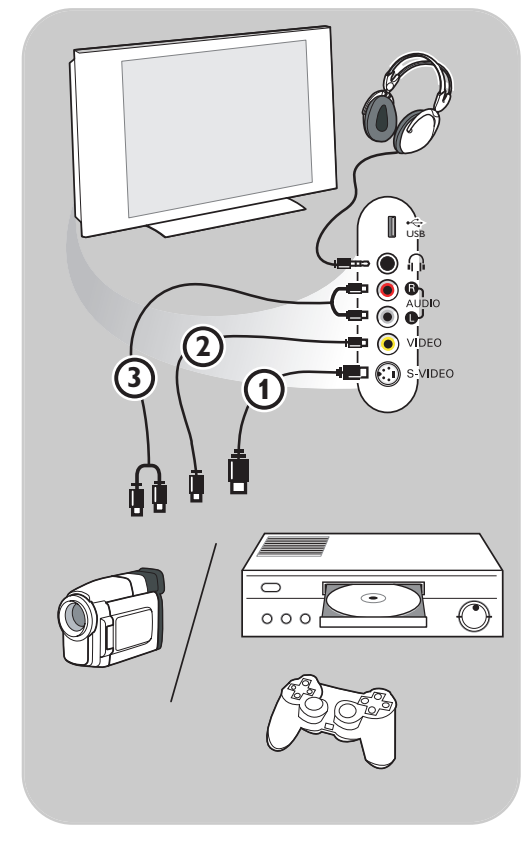

### **Kamera, videokamera og spill**

- 1. Koble til kameraet, videokameraet eller spillet som vist.
- 2. Monoutstyr kobles til **VIDEO** 2 og **AUDIO L** 3. Stereoutstyr kobles også til **AUDIO R 3.**

S-VHS-kvalitet kan oppnås med et S-VHSvideokamera ved å koble S-VHS-kablene til **S-VIDEO**-inngangen 1 og **AUDIO**-inngangene (3).

Advarsel: Ikke koble til kablene (1) og 2) samtidig. Det kan føre til bildeforstyrrelser.

### **Hodetelefon**

- 1. Koble pluggen til sokkelen på hodetelefonene **D** som vist.
- 2. Hodetelefonene må ha en impedans på mellom 8 og 4000 ohm. Sokkelen på hodetelefonene har en kontakt på 3,5 mm. Velg **Hodetelefon-styrke** på Lyd-menyen for å velge lydstyrke for hodetelefonene.

Tips: Trykk på  $\mathbf{u}$  på fjernkontrollen for å slå av de innebygde høyttalerne i TVen.

### **USB**

Se Multimedia-leser, s. 32.

## **Koble til lyd og bilde – oversikt over bakpanelet**

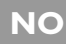

<span id="page-38-0"></span>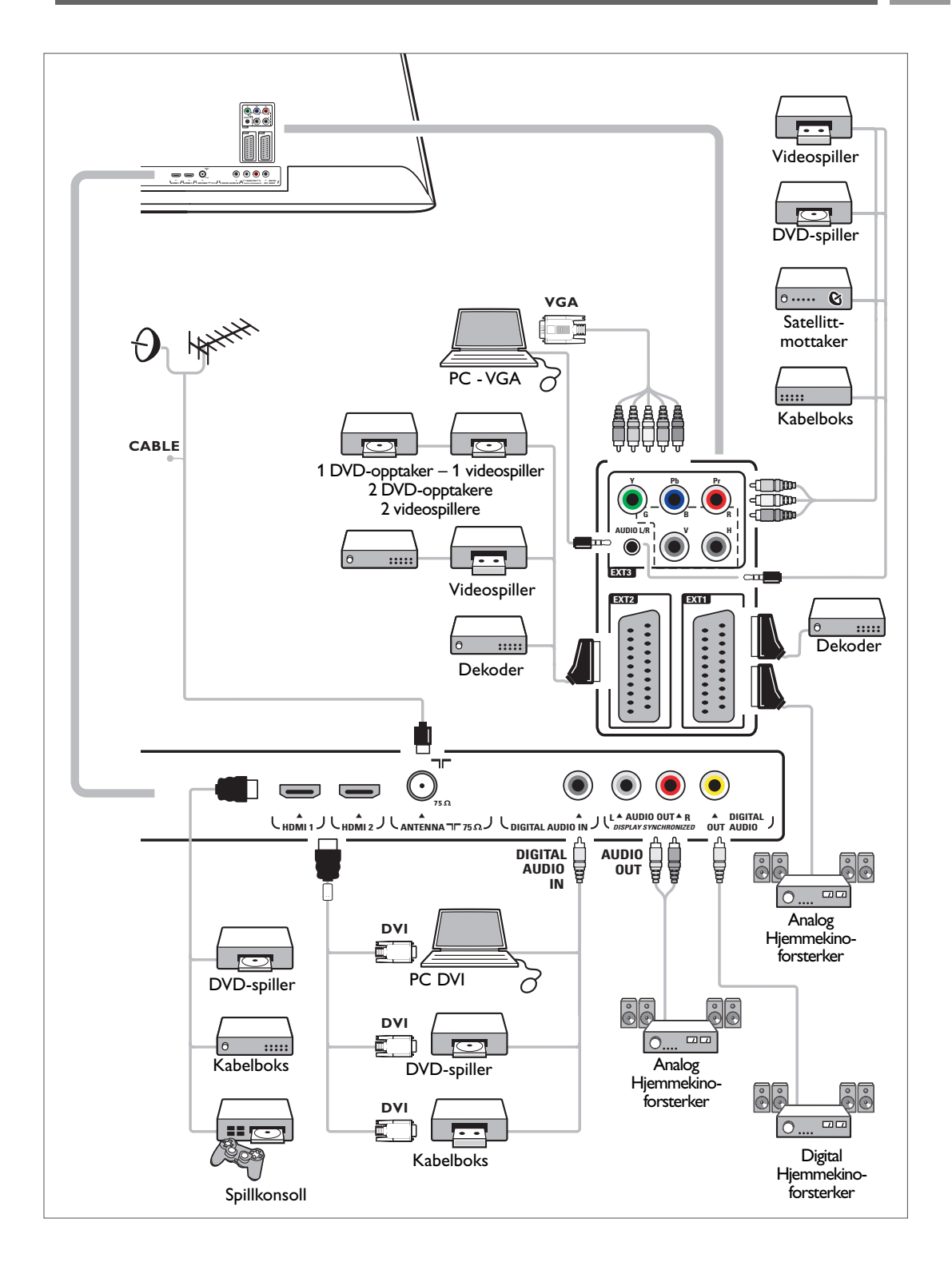

### **Koble til en videospiller eller DVD-opptaker**

<span id="page-39-0"></span>**Advarsel**: Ikke plasser opptakeren for nær skjermen. Noen opptakere kan være ømfintlige for signalene fra skjermen. La det være en minimumsavstand på 0,5 m til skjermen.

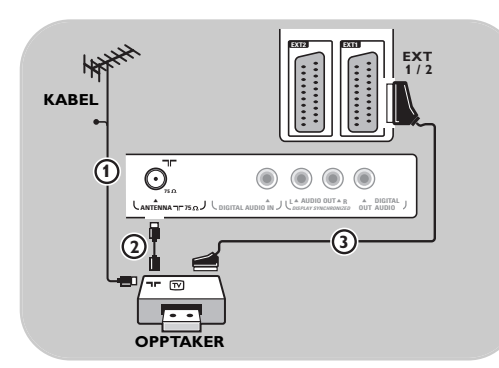

### **Med SCART-kabel**

- 1. Koble til antennekablene  $\bigoplus$  og  $\bigotimes$  som vist.
- 2. Koble til SCART-kabelen 3 som vist.
- 3. Velg kilden som du koblet videospilleren til på menyen Installasjon,Velge koblinger, s. 29.

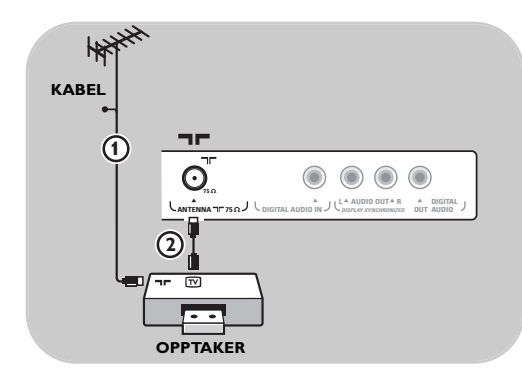

### **Med bare antennekabelen**

- 1. Koble til antennekablene  $\Omega$  og  $\Omega$  som vist.
- 2. Still inn testsignalet for opptakeren, og lagre det under programnummer 0. Se Manuell installasjon, s. 26. Se også håndboken for opptakeren.

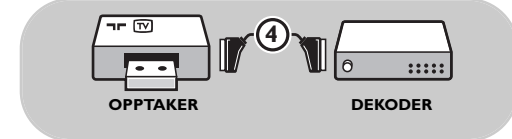

### **Koble til en dekoder og en videospiller**

Koble en SCART-kabel 4 til dekoderen og til den spesielle SCART-kontakten på opptakeren. Se også håndboken for opptakeren.

**Tips**: Du kan også koble dekoderen direkte til **EXT1** eller **EXT2** med en SCART-kabel.

#### <span id="page-40-0"></span>**NO Koble til to videospillere eller en videospiller og en DVD-opptaker**

**Merk**: Du kan ikke ta opp signaler fra utstyr som er koblet til **YPbPr**-inngangen.

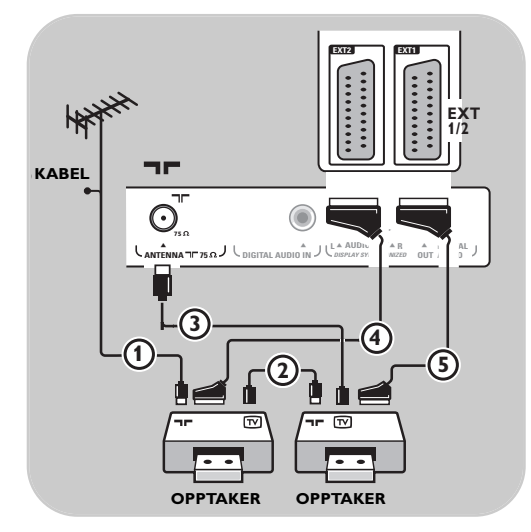

### **Med SCART-kabler**

- 1. Koble til antennekablene  $(1)$ ,  $(2)$  og  $(3)$  som vist.
- 2. Koble videospillerne eller DVD-opptakeren til **EXT1** og 2 med SCART-kablene  $\overline{4}$  og  $\overline{5}$ .
- 3. Velg utstyret som du koblet til på menyen Installasjon,Velge koblinger, s. 29 og koble det til **EXT1** eller **2**.

### **Bare med antennekabler**

- 1. Koble til antennekablene  $(1)$ ,  $(2)$  og  $(3)$  som vist.
- 2. Still inn testsignalet for opptakeren, og lagre det under programnummer 0. Se Manuell installasjon, s. 26. Se også håndboken for opptakeren.

### **Koble til en satellittmottaker**

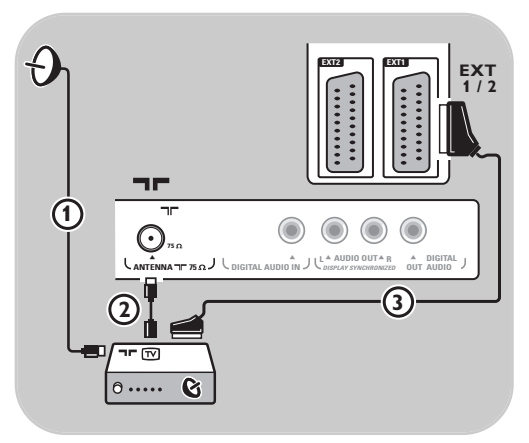

### **Med SCART-kabel**

- 1. Koble til antennekablene  $\bigoplus$  og  $\bigotimes$  som vist.
- 2. Koble satellittmottakeren til **EXT1** eller **2** med en SCART-kabel 3.
- 3. Velg utstyret som du koblet til på menyen Installasjon,Velge koblinger, s. 29 og koble det til **EXT1** eller **2**.

### **Med komponentvideokontakter**

Se Koble til en DVD-spiller, en satellittmottaker eller en kabelboks, s. 43.

### **Koble til en DVD-spiller, en kabelboks eller en spillkonsoll**

<span id="page-41-0"></span>**Tips**: Du kan om nødvendig justere bildeplasseringen til midt på skjermen med markørknappene.

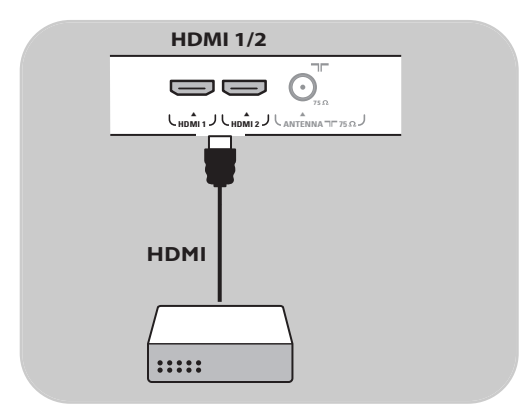

### **Med HDMI-kontakt**

HDMI er den nye ledende standarden for samkjøring mellom digital video og digital lyd.

- 1. Koble til utstyret med **HDMI**-kontakten.
- 2. Velg utstyret som du koblet til på menyen Installasjon,Velge koblinger, s. 29 og koble det til **HDMI 1** eller **2**.

**Merk**: Hvis det skulle oppstå problemer, kan du se Tillegg 5: Problemer i forbindelse med tilleggsutstyr som er koblet til HDMI-kontakt, s. 56.

### **Koble til en DVD-spiller eller kabelboks**

**Tips**: Du kan om nødvendig justere bildeplasseringen til midt på skjermen med markørknappene.

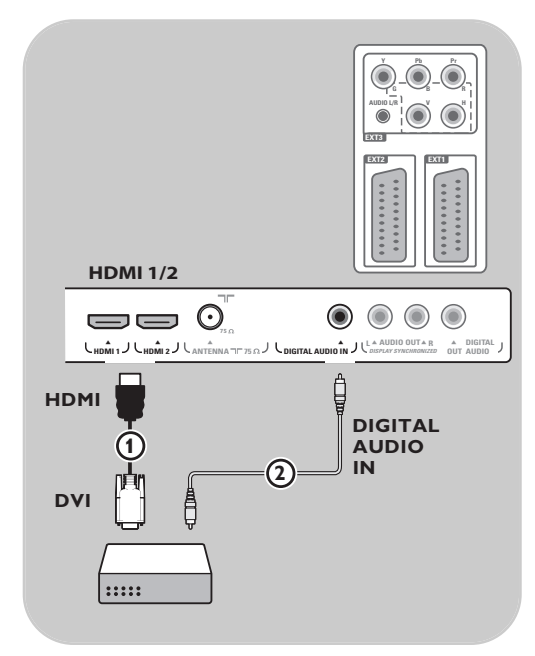

### **Med DVI-kontakt**

**Merk**: Bare DVD-spillere med DVI med digital lyd kan kobles til **HDMI**-kontakten.

- 1. Koble DVI til HDMI-kabelen til en av HDMI-kontaktene på TVen (1).
- 2. Koble lydkabelen (2) til **DIGITAL AUDIO IN**kontakten på TVen.
- 3. Velg utstyret som du koblet til på menyen Installasjon,Velge koblinger, s. 29 og koble det til **HDMI 1** eller **2**.
- 4. Velg også **Digital audio in** på den samme Koblinger-menyen.

### <span id="page-42-0"></span>**Koble til en DVD-spiller, en satellittmottaker eller en kabelboks**

**Tips**: Du kan om nødvendig justere bildeplasseringen til midt på skjermen med pilknappene.

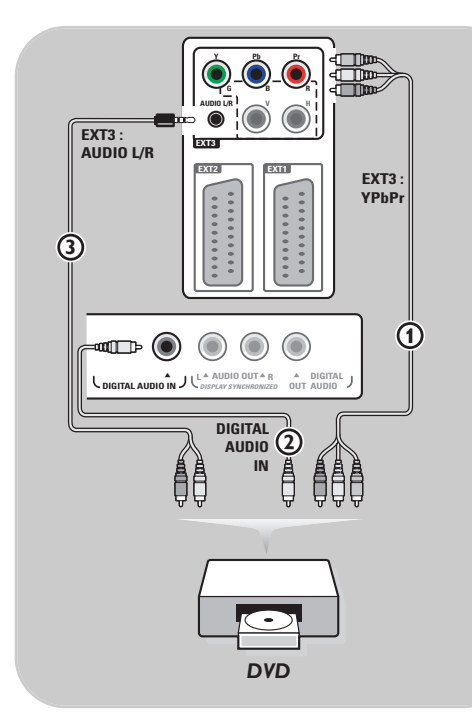

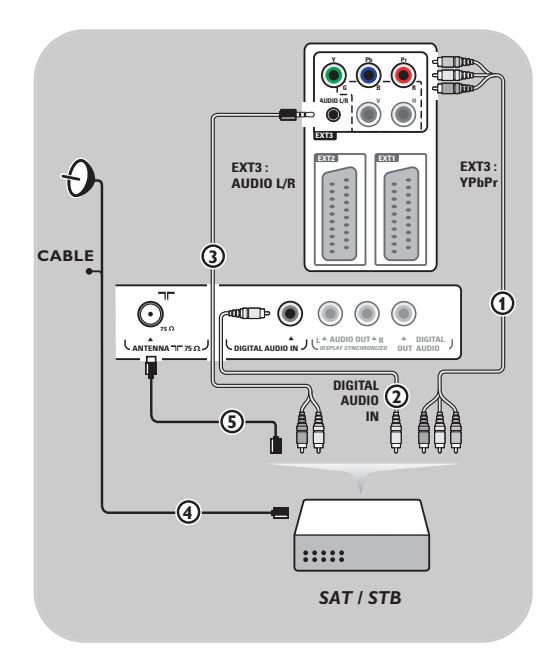

### **Med komponentvideokontakter**

- 1. Koble tre ulike komponentvideokabler  $\textbf{\textup{1}}$  til YPbPr-kontaktene på DVD-spilleren og til kontaktene **Y**, **Pb** og **Pr** på **EXT3** på TVen.
- 2. Koble lydkabelen  $\overline{2}$  til digitalutgangen på utstyret og til **DIGITAL AUDIO IN**-kontakten på TVen.
- 3. Velg utstyret som du koblet til på menyen Installasjon,Velge koblinger, s. 29. Velg også **Digital Audio In** i samme Koblinger-meny, og koble det til **EXT3**.
- 4. Hvis DVD-spilleren har analog lyd, kobler du lydkabelen til DVD-spillerens lydkontakter **L** og **R** og til **L/R AUDIO**-kontakten på **EXT3** 3.
- 5. Hvis du har kabelboks og/eller satellittmottaker, kobler du også til TV-kabelen og/eller satellittantennekabelen  $\overline{4}$  og antennekabelen  $(5)$ .

### **Merk**:

- Kablene er ofte fargekodede. Koble rød til rød, hvit til hvit osv.
- Etikettene for komponentvideokontaktene kan variere avhengig av DVD-spilleren som er koblet til. Selv om forkortelsene kan variere, står bokstavene B og R for henholdsvis de blå og røde komponentsignalene, mens Y indikerer signalet for lystetthet. Se i brukerhåndboken til DVD-spilleren for å få definisjoner og informasjon om tilkobling.
- Du bør angi høyest mulig visningsmodus for utstyret for å få den beste seeropplevelsen.

**Advarsel**: Hvis du oppdager rullende bilder, feil eller ingen farger, manglende bilde eller kombinasjoner av disse problemene på skjermen, kontrollerer du at alt er koblet til riktig, og at signalstandarden for det tilkoblede utstyret er angitt riktig. Se håndboken for utstyret.

### **Koble til en PC**

### <span id="page-43-0"></span>**Merk:**

- Bare PCer med digital lyd kan kobles til **HDMI**-kontakten.
- Hvis PCen ikke har digital lydutgang, må du koble den til via en VGA-kontakt.
- Før du kobler PCen til TVen, må du velge en oppdateringsfrekvens på 60 Hz i skjerminnstillingene for PCen.
- PC-skjermmodi som støttes:
- VGA 640 x 480 SVGA 800 x 600
- XGA 1024 x 768

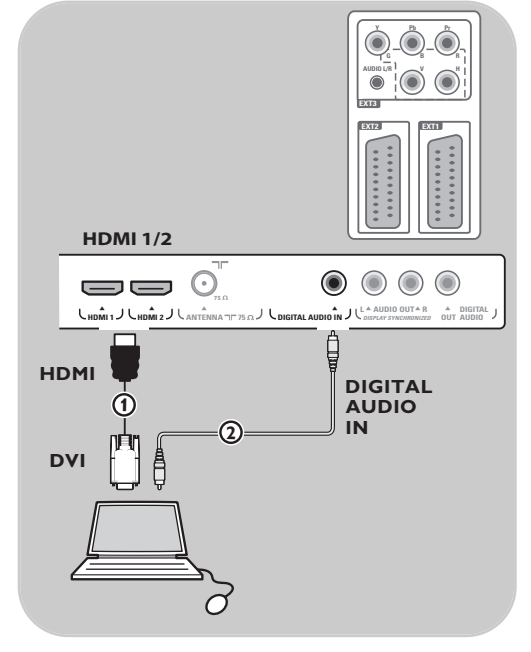

### **PC med DVI-kontakt:**

- 1. Bruk en DVI til HDMI-kabel til å koble til en av **HDMI**-kontaktene på TVen  $\Omega$ .
- 2. Koble lydkabelen **2** til **DIGITAL AUDIO IN**kontakten på TVen.
- 3. Velg datamaskin som du koblet til på menyen Installasjon,Velge koblinger, s. 29 og koble det til **HDMI 1** eller **2**.
- 4. Velg også **Digital audio In** på den samme Koblinger-menyen.

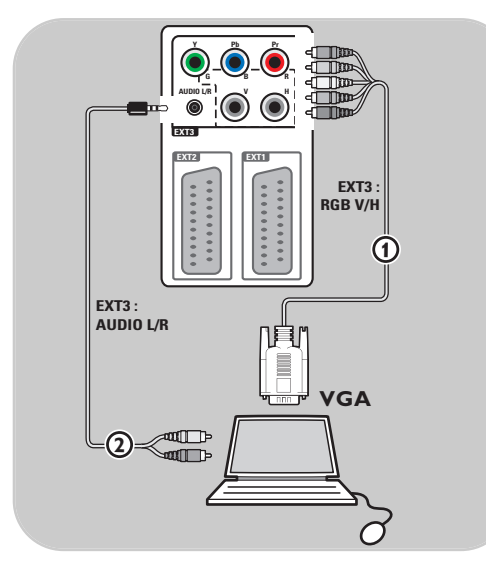

### **PC utstyrt med VGA-kontakt:**

- 1. Bruk en VGA til RGB V/H-kabel til å koble til en av RGB V/H-kontaktene på TVen (1).
- 2. Koble lydkabelen (2) til audio **R** (høyre) og L (venstre) **AUDIO**-kontakten på TVen.
- 3. Velg datamaskin som du koblet til på menyen Installasjon,Velge koblinger, s. 29.

### **Koble til en hjemmekinoforsterker**

<span id="page-44-0"></span>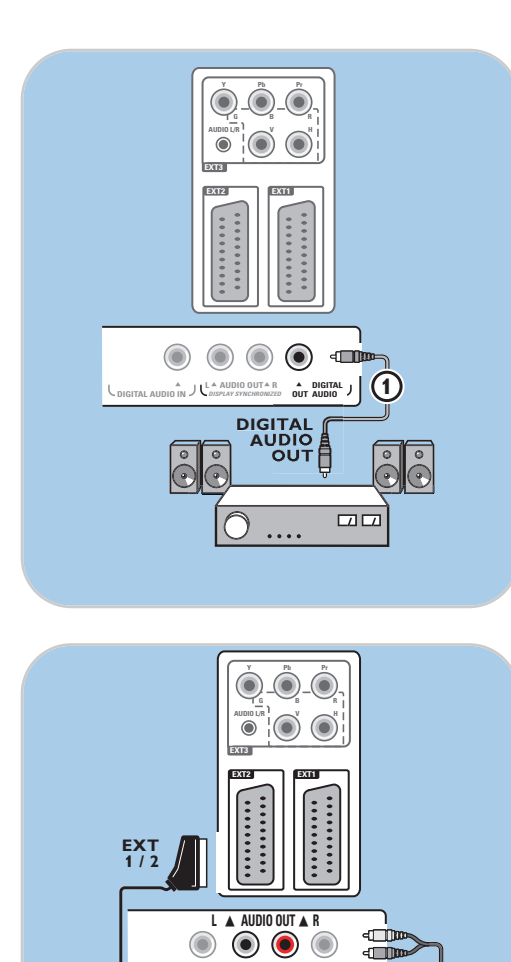

**DIGITAL AUDIO IN JULA AUDIO OUTAR** A DIGITAL<br>DIGITAL AUDIO IN JULA *display synchronized* out audio

**AUDIO OUT**

**3 AUDIO D**<br> **COUT**<br> **COUT**<br> **COUT**<br> **COUT** 

**2**

Ę

 $\ddotsc$ 

 $\Box$ 

**1**

### **Digital hjemmekinoforsterker**

< Koble en digital hjemmekinoforsterker til **DIGITAL AUDIO OUT-kontakten 1** nederst på TVen.

> **Tips**: Hvis du vil unngå synlig forsinkelse mellom bilde og lyd, bør du bruke denne **DIGITAL AUDIO OUT**-kontakten for å koble til hjemmekinoforsterkeren.

### **Analog hjemmekinoforsterker**

< Ut fra hvilken type kabler du har, og inngangen som finnes på hjemmekinoanlegget, kobler du mottakeren til kontaktene **AUDIO OUT L** og **R** 3 eller til **EXT1** eller 2 2 nederst på TVen.

<span id="page-45-0"></span>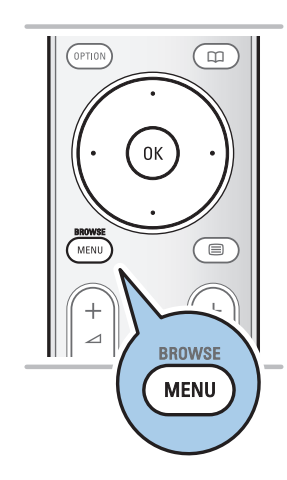

Før du bruker det tilkoblede utstyret, må du gjøre et valg på menyen Installasjon,Velge koblinger, s. 29.

- 1. Trykk på **MENU/BROWSE**.
- 2. Velg **Tv-meny** og trykk på markør høyre.
- 3. Velg **Installasjon**.
- 4. Trykk på markør høyre.
- 5. Velg **Koblinger**.
- 6. Trykk på markør høyre.
- 7. Velg inngangen som tilleggsutstyret er koblet til.
- 8. Trykk på markør høyre igjen for å åpne listen over typer tilleggsutstyr som er koblet til den valgte inngangen.
- 9. Velg tilleggsutstyr med markør opp/ned.

### **Opptak med opptaker**

### **Ta opp et TV-program**

Du kan ta opp et TV-program ved hjelp av kanalvelgeren på opptakeren uten at TVen påvirkes.

- 1. Velg kanalnummer på opptakeren.
- 2. Still inn opptakeren på innspilling. Se i håndboken for opptakeren.

**Merk**: Når du tar opp programmer, vil det ikke forstyrre opptaket om du bytter kanal på TVen!

### **Knapper for lyd- og bildeutstyr NO**

<span id="page-46-0"></span>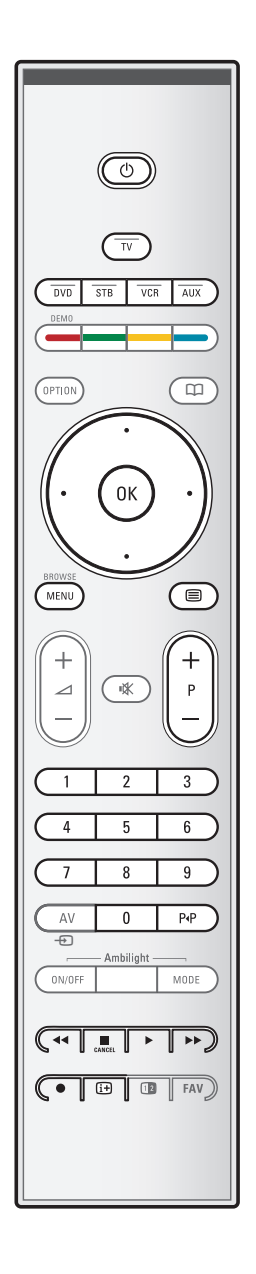

Det meste av lyd- og videoutstyret fra vårt produktutvalg kan styres med TV'ens fjernkontroll. Trykk på en av knappene når du har trykt på en av modusknappene (DVD, STB,VCR,AUX) i henhold til utstyret du vil betjene med denne fjernkontrollen. Se Bruk av fjernkontrollen, s. 5-6.

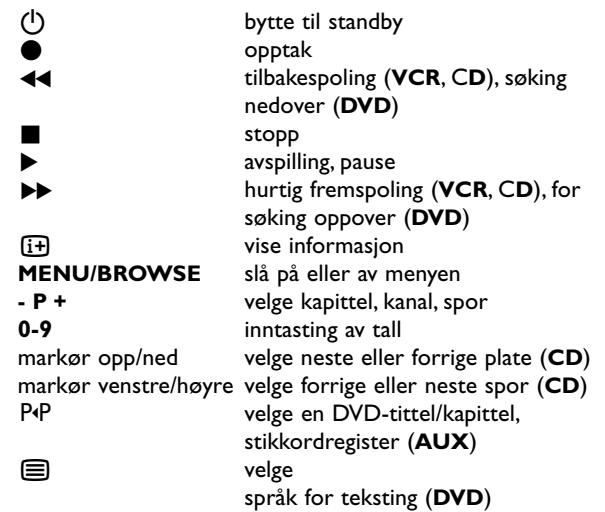

**Normal-modus**: Hvis du ikke har gjort noe innen 30 sekunder, går fjernkontrollen tilbake til TV-modus.

**Ekspertmodus**: I ekspertmodus blir fjernkontrollen værende i den valgte modusen selv om tidsperioden på 30 sekunder er gått.

### **For å velge mellom Normal- og Ekspert-modus**

- 1. Velg TV-modus med med **TV**-knappen.
- 2. Trykk på OK-knappen samtidig med  $\mathbf{K}$ -knappen i fire sekunder.
	- ▷ Når (<sup>1</sup>)-knappen er På i ett sekund, velges ekspertmodus, og fjernkontrollen blir værende i den modusen som er valgt.
- 3. Velg ønsket modus (**DVD**, **STB**, **VCR**, **AUX**).
- 4. Du kan gå tilbake til TV-modus ved å velge **TV** og gjenta trinnene 1 til 3.

### N 4 D N

# <span id="page-47-0"></span>**NO**

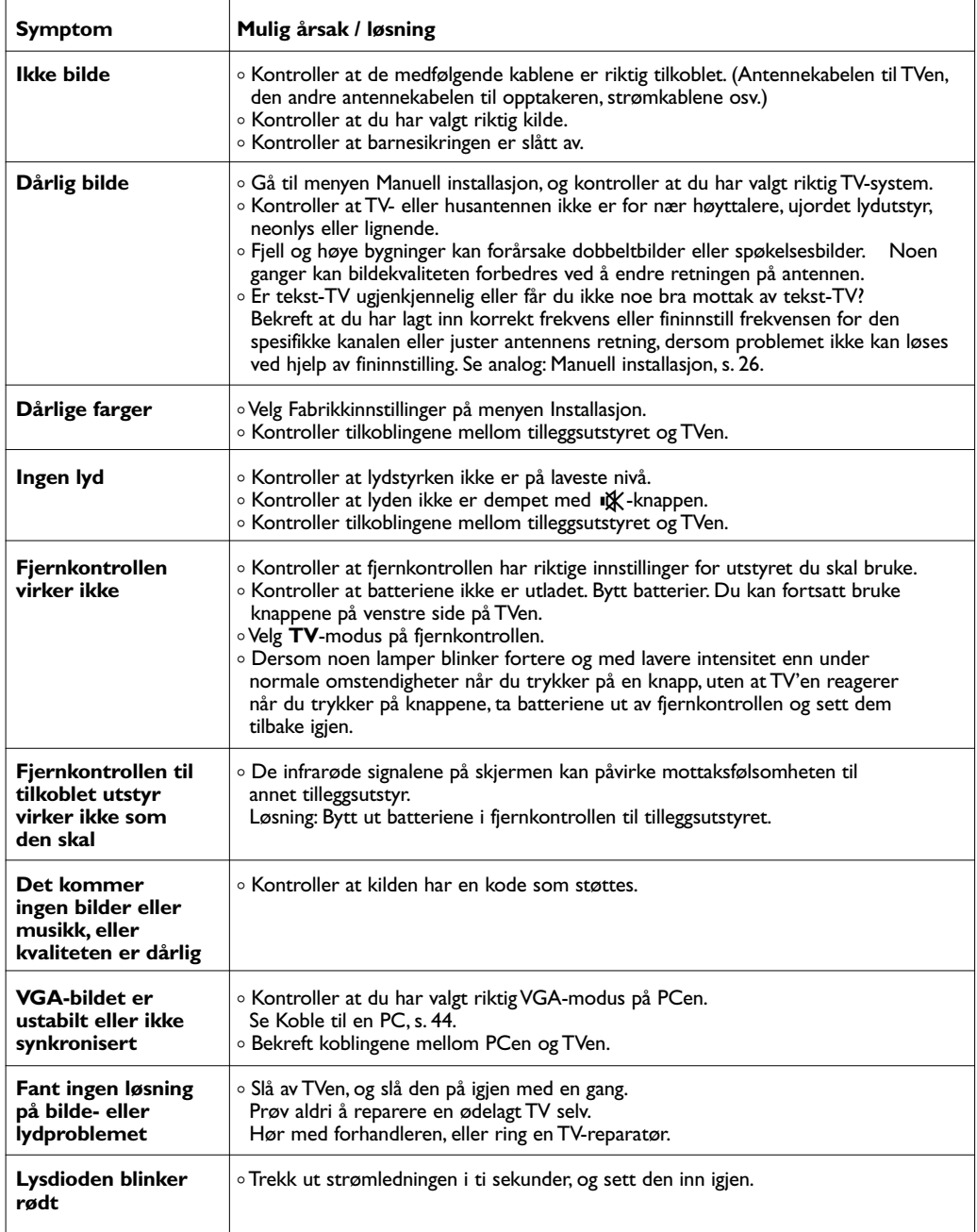

### <span id="page-48-0"></span>**Tillegg1: Still inn fjernkontrollen slik at den fungerer med en Philips DVD eller DVD/R**

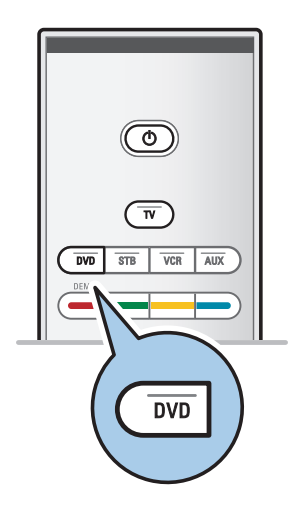

TV'ens fjernkontroll gjør det mulig å kontrollere din Philips DVD eller DVD/R

- 1. Hold **DVD**-modusknappen inne i 4 sekunder til LED-lampen lyser hele tiden.
- 2. Legg inn kode 500 med siffertastene for en Philips DVDspiller.

Legg inn kode 542 med siffertastene for en Philips DVDopptaker."

- > Alle modus LED vil blinke hurtig i 3 sekunder som en bekreftelse på at du har lagt inn riktig kode. Dersom du har lagt inn feil kode, vil alle modus LED bli stående på i 2 sekunder. Gjør klar til Trinn 2.
- > Fjernkontrollen er i DVD eller DVD/R-modus.

### **For å avbryte valgt modus.**

- 1. Hold **DVD**-modusknappen inne i 4 sekunder.
	- > Fjernkontrollen går tilbake til TV-modus.

### **Tillegg 2 - Oppgradering av Philips' TV-programvare med flyttbart minne**

### **Innledning**

- Philips tilbyr oppgradering av programvare for TVen ved hjelp av flyttbart minne. Når du har fullført en programvareoppgradering, vil TVen sannsynligvis få større yteevne.
- Hvilke forbedringer som blir gjort, avhenger av hvilken programvareoppgradering du bruker, samt av hvilken programvare TVen inneholdt før oppgraderingen. Du kan utføre programvareoppgraderingen selv.Vær oppmerksom på at innholdet i dette dokumentet er laget for brukere som har erfaring med tekniske enheter og programvare.

### **Slik klargjør du et flyttbart minne for programvareoppgradering**

Til denne prosedyren trenger du

- en datamaskin med muligheter for nettavlesning
- et arkivverktøy som støtter ZIP-formatet (f.eks.WinZip for Windows eller StuffIt for Macintosh)
- en (helst) tom USB-minnepinne.

**Merk**: Bare FAT/DOS-formattert flyttbart minne støttes.

Ny programvare kan skaffes hos forhandleren eller lastes ned fra nettsiden www.philips.com/support:

- 1. Gå til **www.philips.com/support** ved hjelp av nettleseren på PCen.
- 2. Følg fremgangsmåten for å finne informasjonen og programvaren som er knyttet til TVen.
- 3. Velg den nyeste oppgraderingsfilen for programvaren og last den ned til PCen.
- 4. Pakk ut ZIP-filen og kopier filen autorun.upg til rotkatalogen i det flyttbare USB-minnet.

**Merk**: Bruk bare programvareoppgraderinger du finner på nettsiden www.philips.com/support.

### **Slik verifiserer du versjonen av TV-programvaren**

Før du begynner å oppgradere programvaren, bør du kontrollere den nåværende programvareversjonen på TVen.

- 1. Velg **Oppgradering av programvare** i TV-menyen, Installasjon, Oppgradering av programvare.
- 2. Trykk på markør høyre.
- > Oppgradering av programvare-menyen flyttes til venstre. 3. Velg **Nåværende softwareinnhold** for å se på versjonen
- og beskrivelsen av den aktuelle programvaren.

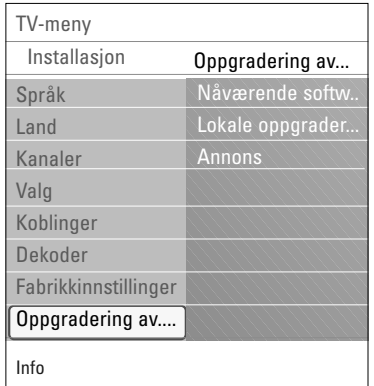

<span id="page-49-0"></span>**NO**

### **Tillegg 2 (fortsettelse)**

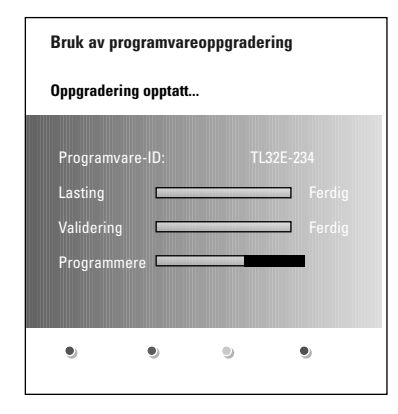

### **Slik oppgraderer du programvaren automatisk**

- 1. Slå av TVen og fjern alle minneenheter.
- 2. Sett inn det flyttbare USB-minnet som inneholder den nedlastede programvareoppgraderingen.
- 3. Slå på TVen med av/på-knappen (<sup>J</sup>) på siden av TVen.
- 4. Ved oppstart skanner TVen gjennom det flyttbare USBminnet til den finner oppdateringsinnholdet.TVen går automatisk over i oppgraderingsmodus. Etter noen få sekunder vises statusen på oppgraderingen.

#### **Advarsel**:

- Du kan ikke fjerne det flyttbare USB-minnet mens du oppgraderer.
- Hvis det blir strømbrudd mens du oppgraderer, skal du ikke fjerne det flyttbare USB-minnet fra TVen.TVen vil fortsette oppgraderingen så snart strømmen kommer tilbake.
- Hvis du prøver å oppgradere til en programvareversjon som er eldre enn den gjeldende versjonen, blir du bedt om bekreftelse. Du bør bare nedgradere til eldre programvare hvis det er absolutt nødvendig.
- Hvis det oppstår en feil mens du oppgraderer, bør du prøve å gjenta prosedyren eller ta kontakt med forhandleren.
- Den automatiske oppgraderingen av programvaren starter bare når versjonen i det flyttbare USB-minnet er forskjellig fra det på TVen.
- 5. Når programvareoppgraderingen er fullført, fjerner du det flyttbare USB-minnet og slår på TVen med av/på-knappen ( på siden av TVen.TVen starter med den nye programvaren.

**Merk**: Når oppgraderingen er fullført, bruker du PCen til å fjerne TV-programvaren fra det flyttbare USB-minnet.

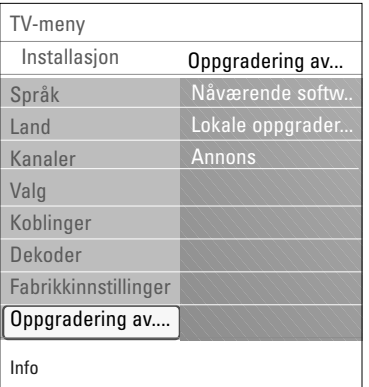

### **Slik oppgraderer du programvaren manuelt**

Når du skal oppgradere programvare manuelt, kopierer du filen autorun.upg i en katalog med navnet Upgrade som ligger på rotnivået i det flyttbare USB-minnet. Du kan gi filen et nytt navn hvis du ønsker det, men behold UPG-filtypen.

- 1. Sett inn det flyttbare minnet som inneholder den nedlastede programvareoppgraderingen.
- 2. Velg **Oppgradering av programvare** i Installasjonmenyen. Gå til Lokale oppgraderinge.TVen vil gi en oversikt over all kompatibel programvare som er tilgjengelig i det flyttbare USB-minnet, og vise data for hver enkelt valgt oppgraderingsversjon.
- 3. Velg den riktige oppgraderingsversjonen og trykk på den røde fargeknappen for å starte oppgraderingen.TVen starter på nytt og går automatisk til oppgraderingsmodus. Etter noen få sekunder vises statusen for oppgraderingen.

**Advarsel**: Hvis du prøver å oppgradere til en programvareversjon som er lik eller eldre enn gjeldende versjon, blir du bedt om bekreftelse. Du bør bare nedgradere til eldre programvare hvis det er absolutt nødvendig.

4. Når programvareoppgraderingen er fullført, fjerner du det flyttbare USB-minnet og slår på TVen med av/på-knappen (l) på siden av TVen.TVen starter med den nye programvaren.

### <span id="page-52-0"></span>**Tillegg 3: Philips TV - slideshow-format med bakgrunnsmusikk**

### **Merk**:

- Den nyeste versjonen av dette dokumentet finner du på Philips' nettside for kundestøtte (www.philips.com/support). Bruk typenummeret på TVen for å finne denne dokumentasjonen og andre beslektede filer.
- Philips er ikke ansvarlig for noen problemer som kan dukke opp som resultat av innholdet i dette dokumentet. Feil som blir rapportert til Philips, vil bli tilpasset og offentliggjort på Philips' nettside for kundestøtte så snart som mulig.

#### **Innledning**

Dette dokumentet forklarer hvordan du lager en Philips slideshowfil med bakgrunnslyd.Vær oppmerksom på at innholdet i dette dokumentet er laget for brukere som har erfaring med tekniske enheter og programvare.

Når du vil starte et slideshow, åpner du slideshowfilen i multimedia-leseren på TVen.

- 1. Trykk på **MENU/BROWSE**-knappen på fjernkontrollen etter du har satt inn en USB-enhet og slått på TVen.
- 2. Gå dit du lagret sildeshowfilen (.alb) i det flyttbare minnet.
- 3. Velg slideshowfilen og trykk på OK-knappen for å starte slideshowet.
- 4. Når du vil stoppe et slideshow, trykker du på ■-knappen.

### **Generelle regler**

- Slideshowet bruker enkel ASCII XML-syntaks for å gjøre det mulig å opprette og redigere slideshow-filer ved hjelp av enkle verktøy.
- Alle referanser til nettverksinnhold må være basert på innholdets globale adresse.
- Innholdet i et flyttbart minne har ingen global adresse. Innhold fra et flyttbart minne kan derfor ikke refereres fra et slideshow som ikke er lagret i det flyttbare minnet.
- Hvis du vil opprettholde flyttbarhet, bør et slideshow som er lagret i et flyttbart minne, BARE referere til innholdet på det samme flyttbare minnet. Å referere til globale adresser kan føre til inkonsekvenser hvis det flyttbare minnet brukes på en CE-enhet som ikke tilhører nettverket. Det sistnevnte er imidlertid ikke forbudt, det er bare en anbefaling.
- Det anbefales at URLer som refererer til innhold i et flyttbart minne, er basert på en relativ bane som starter fra katalogen der slideshowet er lagret. Denne banen omfatter navnet på enheten eller stasjonen på det flyttbare minnet.

En absolutt bane til innholdet støttes også.

- relativ bane: bilder\test1.jpg, fumle.jpg, ..\ny\fugl.jpg, …
- absolutt bane: USB1:\bilder1\tull\_bar.jpg, C:\f1.jpg, \organisasjon.jpg, …

### **Generelt format**

Formatet og syntaksen nedenfor brukes til å opprette slideshowfilen (enkel ASCII-tekst) med filtypen .alb (ALB). Eksempler: slshow1.alb, sommer ferie 2004.ALB, test.alb, … Følgende syntaks bør brukes for å opprette tekstfilen:

```
<?xml version="1,0" encoding="ISO-885h9-1" ?> 
<philips-slideshow version="1.0" >
  <title>Title of the slideshow</title>
  <audio>audio_url</audio>
  <slide-duration>30</slide-duration>
  <slides>
    <slide>slide_1_url</slide> 
    <slide>slide_2_url</slide> 
    <slide>slide_3_url</slide> 
    <slide>slide_4_url</slide> 
    <slide>slide_5_url</slide> 
    <slide>slide_6_url</slide> 
    ... 
    <slide>slide_N-1_url</slide> 
    <slide>slide_N_url</slide> 
  </slides>
</philips-slideshow>
```
 $\sim$   $\sim$   $\sim$ 

 $\blacktriangleright$ 

### **XML-merker som støttes**

Følgende tabell gir en beskrivelse av XML-syntaksen.

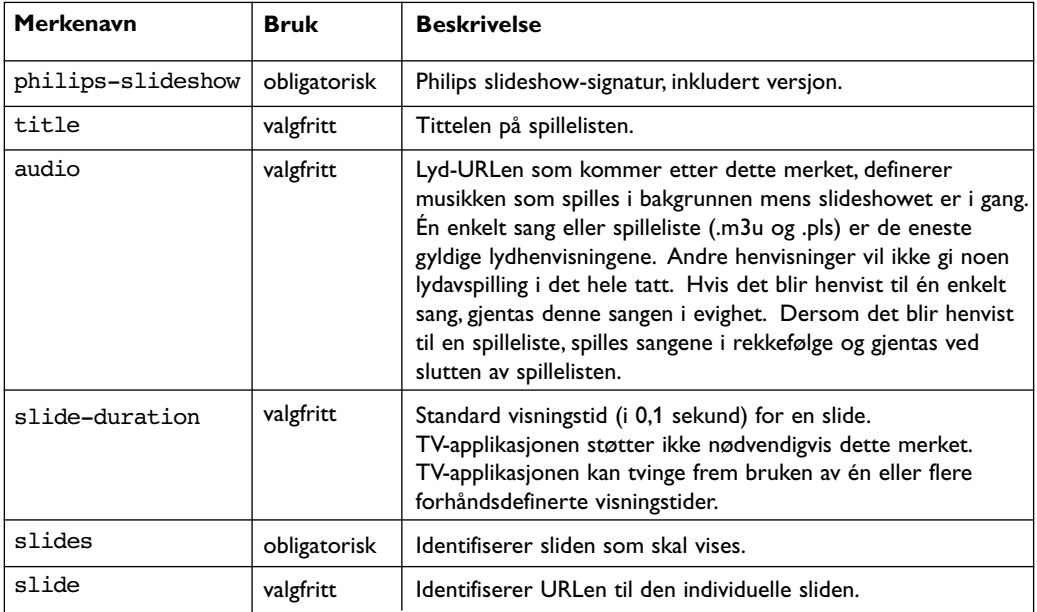

#### <span id="page-54-0"></span>**Merk**:

- Den nyeste versjonen av dette dokumentet finner du på Philips' nettside for kundestøtte (www.philips.com/support).
- Programvaren på TVen kan oppgraderes. Hvis du har problemer, bør du først kontrollere om den nyeste programvaren er installert på TVen. Den nyeste programvaren, sammen med instruksjonene, finner du på Philips' nettside for kundestøtte. Bruk typenummeret på TVen for å finne denne dokumentasjonen og andre beslektede filer.
- Philips er ikke ansvarlig for verken feil i innholdet i dette dokumentet eller for noen problemer som er et resultat av innholdet i dette dokumentet. Feil som blir rapportert til Philips, vil bli tilpasset og offentliggjort på Philips' nettside for kundestøtte så snart som mulig.

#### **Problemer med digitalkamera**

Hvis en USB-tilkobling mellom digitalkameraet og TVen ikke fungerer, kan du prøve én av løsningene nedenfor for å løse problemet.

- Kontroller at digitalkameraet er på, og bekreft at digitalkameraets konfigurasjon er riktig (se brukerhåndboken for digitalkameraet hvis du vil ha mer informasjon).
- Med noen digitalkameraer kan du slå av USB-grensesnittet. Kontroller at USB-grensesnittet er slått på før du kobler kameraet til TVen.
- Hvis du har et digitalkamera som bare har internt minne (altså et minne som ikke kan fjernes), kan du prøve å kopiere innholdet manuelt til et minnekort eller en USB-minneenhet ved hjelp av en PC.
- Med noen digitalkameraer kan du bytte mellom PTP (Picture Transfer Protocol) eller PC-kobling og USB-masselagring. Kontroller at du velger USB-masselagring eller PC-stasjon på digitalkameraet.
- Hvis kameraet støtter forskjelllige grensesnittinnstillinger, må du prøve dem én etter én, eller ta kontakt med kameraforhandleren for å finne riktig innstilling.

#### **Problemer med USB-minneenheter**

- Enheter som er koblet til USB-porten på TVen, må være kompatible med masselagringsklassen. Hvis enheten (digitalkamera, MP3-spiller, bærbar harddisk, osv.) ikke er kompatibel med masselagringsklassen, vil den ikke bli oppdaget av innholdsleseren på TVen.
- Følgende underinnstillinger av spesifikasjonene for masselagringsklasse støttes: Implementeringen av TVen er basert på Universal Serial Bus Mass Storage Class Specification Overview (v1.2, 23. juni 2003), inkludert alle dokumenter som dette dokumentet henviser til. Dokumentet kan leses på USBs nettside for standardisering (www.usb.org). Full støtte for USB Mass Storage Class Bulk-Only Transport (bInterfaceProtocol = 50h).

Full støtte for SubClass Code = 05h, SFF-8070i spec. Full støtte til SubClass Code = 06h, SCSI gjennomsiktig kommandosett.

- Når det gjelder store USB-minneenheter, kan det ta lang tid før du får adgang til filene når du er i innholdsleseren.
- Når du bruker en flyttbar USB-harddisk: Harddisken bruker mye strøm. Derfor er det tilrådelig å bruke den eksterne strømforsyningen i den flyttbare harddisken for å garantere at den virker som den skal, under alle omstendigheter.

### <span id="page-55-0"></span>**Tillegg 5: Problemer med overføring til tilkoblet tilleggsutstyr med en HDMI-kontakt**

**Merknad**: tekst-TV vil ikke være tilgjengelig via utstyr som er tilkoplet en HDMI-kontakt.

Følgende TV- og skjermvisningsmodi er mulige gjennom **HDMI IN**-kontakten:

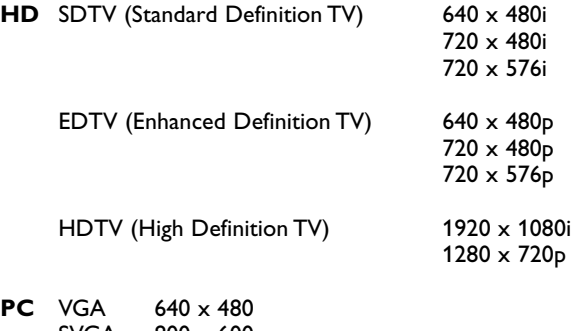

SVGA 800 x 600<br>XGA 1024 x 768  $1024 \times 768$ 

- Du kan om nødvendig justere bildeplasseringen til midt på skjermen med markørknappene.
- På grunn av juridiske krav kan det hende at det ikke kommer digital lyd når enkelte kopibeskyttede produkter med PCM-lyd spilles av på tilleggsutstyr som er koblet til via **HDMI**-inngangen.
- TVen støtter HDCP (High-bandwidth Digital Content Protection). Dette er et system som beskytter DVD-innholdet som går ut via HDMI, mot kopiering. Det har en digital sikkerhetslenke mellom videokilden (DVD, PC, osv.) og TVen. Innholdet er kodet på kildeenheten for å forhindre uautorisert kopiering.
- Apparatet fungerer bare garantert som det skal, med HDMI-kompatible forbruksprodukter. Begrens ledningslengden til maks. 5 meter.
- Det er mulig at digitalt tilleggsutstyr fra forskjellige produsenter kan ha forskjellige utgangsstandarder. Dette kan føre til at bildet ikke vises helt som det skal.
- Hvis signalet fra HDMI-utstyret ikke blir registrert, slår du HDMI-utstyret av og deretter på igjen. Du bør angi høyest mulig visningsmodus for DVD-spilleren eller Blu-Ray på HD-digitalboksen for å få den beste seeropplevelsen.

### N<br >

## **Stikkordregister**

<span id="page-56-0"></span>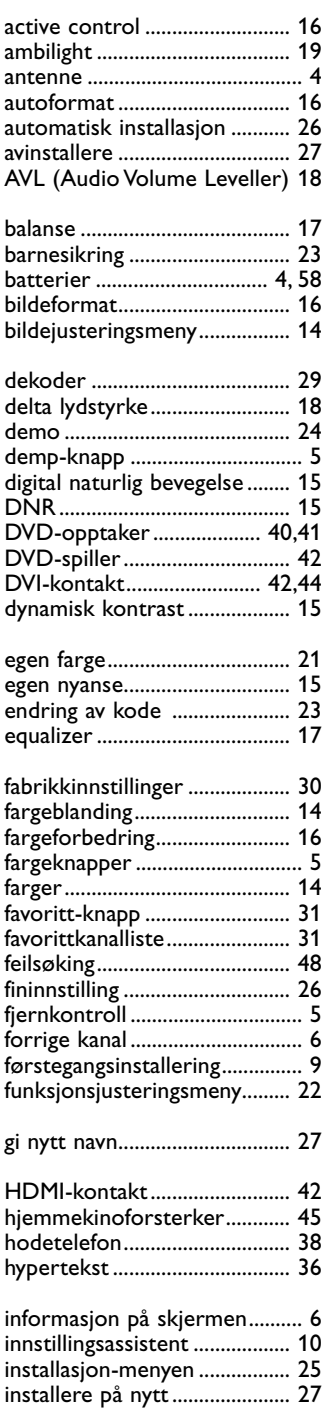

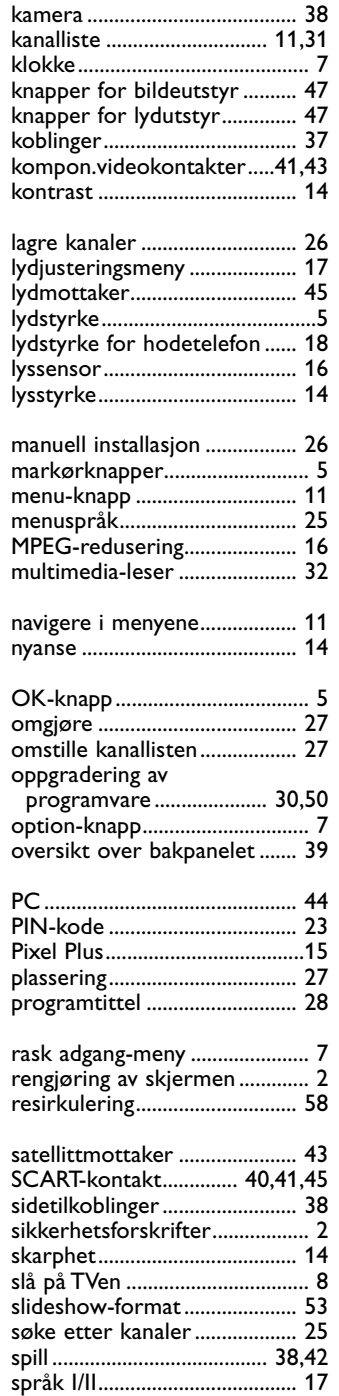

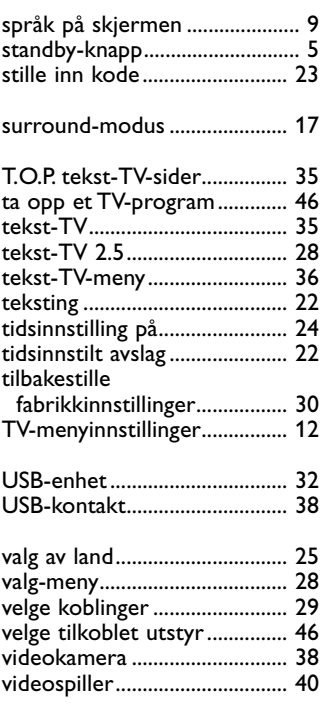

# **NO**

### <span id="page-57-0"></span>**Resirkulering**

 $\frac{dN}{dP}$  Emballasjen til dette produktet er beregnet på resirkulering. Kontakt kommunen for å få vite hvordan du skal håndtere avfallet.

### **Deponere et gammelt produkt**

Produktet er utformet og produsert med materiale og deler av svært høy kvalitet som kan resirkuleres og gjenbrukes.

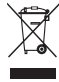

 $\rightarrow$  Når et produkt er merket med dette symbolet med en søppeldunk med kryss over, betyr det at produktet dekkes av EU-direktiv 2002/96/EC.

Informer deg om lokale innsamlingsordninger for elektriske og elektroniske produkter. Følg de lokale reglene, og ikke kast gamle produkter sammen med det vanlige husholdningsavfallet. Hvis du deponerer gamle produkter riktig, bidrar du til å forhindre negative konsekvenser for helse og miljø.

### **Deponering av batterier**

Batteriene som følger med, inneholder ikke tungmetallene kvikksølv og kadmium. Undersøk hvordan de lokale forskriftene er angående behandling av brukte batterier.

### **Produktinformasjon**

- TVen bruker energi når den står i standbymodus. Energiforbruk fører til forurensing av luft og vann. Strømforbruket i standbymodus er svært lavt.
- Spesifikasjoner: se produktheftet på www. philips. com/support.
- Hvis du trenger mer hjelp, kan du ringe kundesenteret i landet du bor i. Riktige telefonnumre og adresser finner du i den vedlagte håndboken for verdensomspennende garanti.